## Q5693A Kotak surat 8-nampan Panduan Administrator

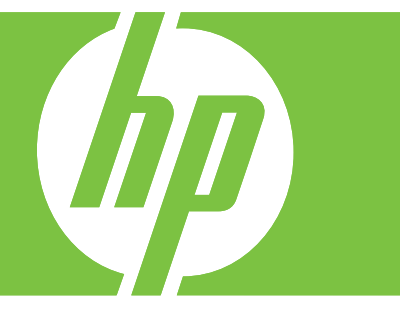

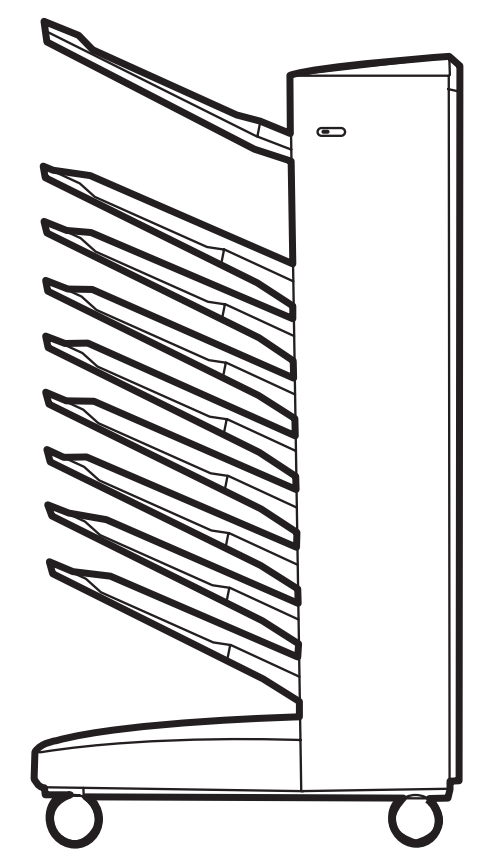

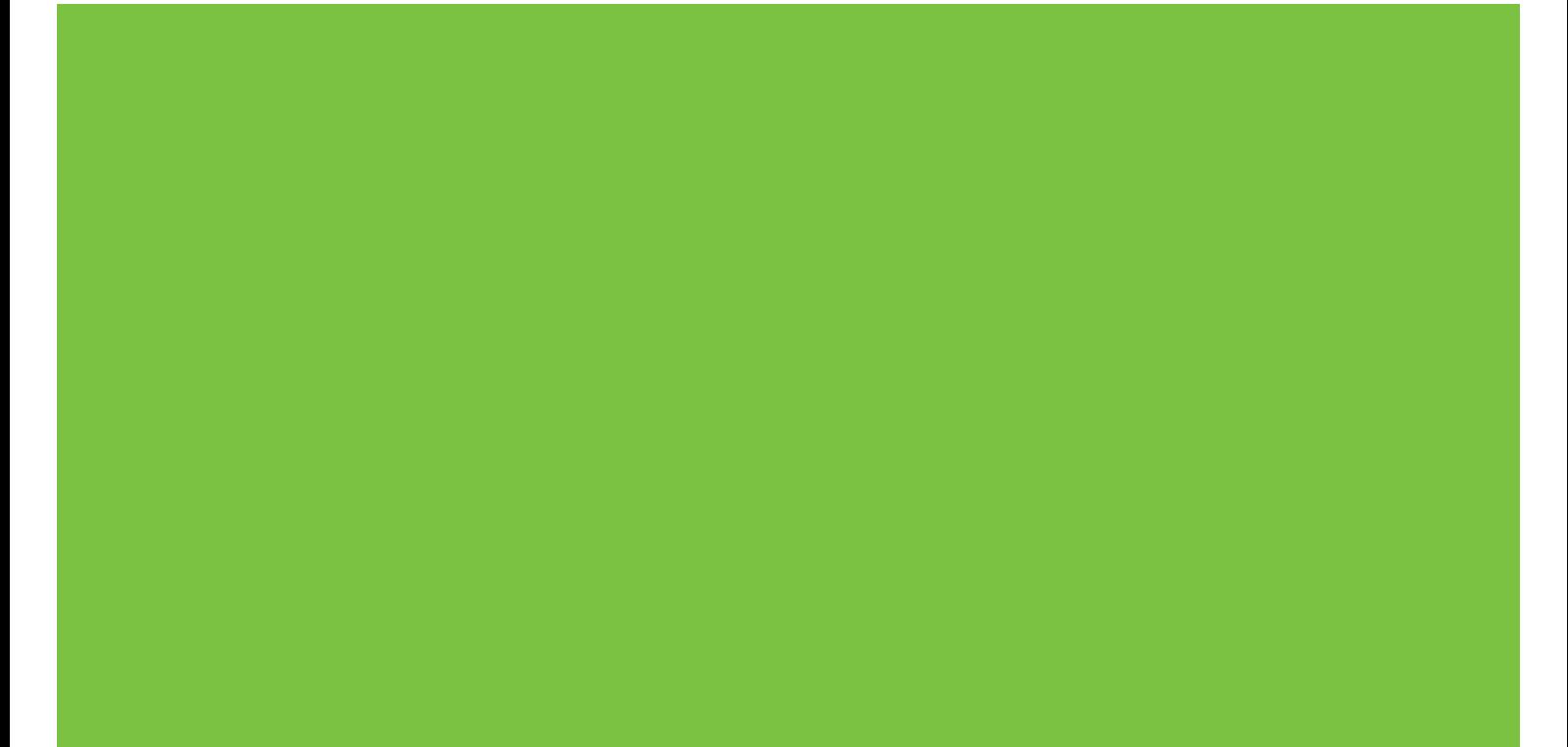

Terdaftar di Deperindag Provinsi DKI Jakarta No : 0089/1.824.51

## Kotak surat 8-nampan Panduan Administrator

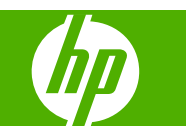

#### **Hak cipta dan Lisensi**

© 2007 Copyright Hewlett-Packard Development Company, L.P.

Dilarang melakukan reproduksi, adaptasi atau terjemahan tanpa izin tertulis sebelumnya, kecuali seperti yang diperbolehkan dalam undang-undang hak cipta.

Informasi yang dimuat dalam dokumen ini dapat berubah tanpa pemberitahuan.

The only warranties for HP products and services are set forth in the express warranty statements accompanying such products and services. Tidak ada ketentuan apa pun dalam dokumen ini yang dapat ditafsirkan sebagai jaminan tambahan. HP tidak bertanggung jawab atas kesalahan atau kelalaian teknis atau redaksional dalam dokumen ini.

Nomor komponen: Q5693-90906

Edition 1, 10/2007

Pernyataan Merek Dagang

Microsoft®, Windows®, Windows® XP, dan Windows™ Vista adalah merek dagang terdaftar dari Microsoft Corporation di A.S.

PostScript® adalah merek dagang terdaftar dari Adobe Systems Incorporated.

## **Isi**

#### 1 Pokok-pokok produk

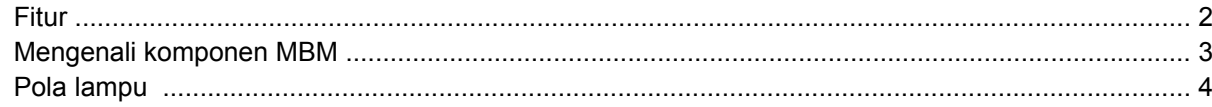

#### 2 Mengkonfigurasi MBM untuk lingkungan kerja Anda

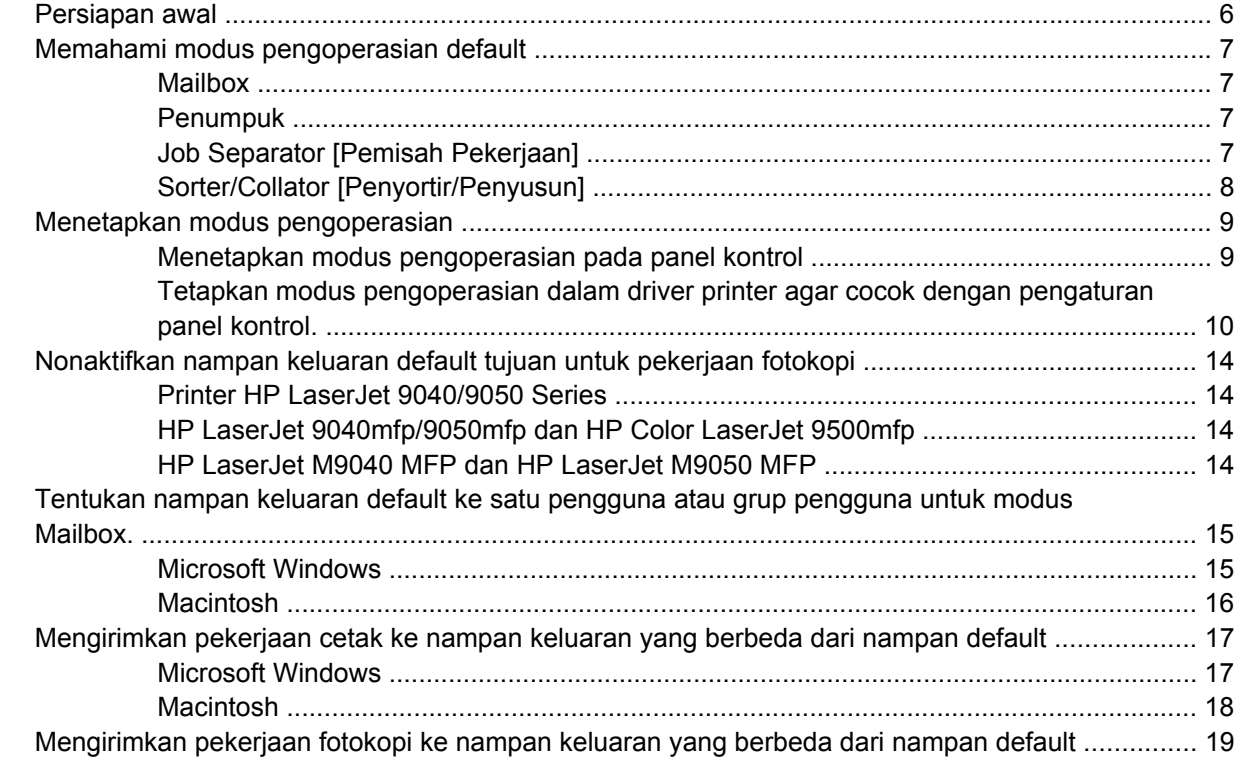

#### 3 Penyelesaian masalah

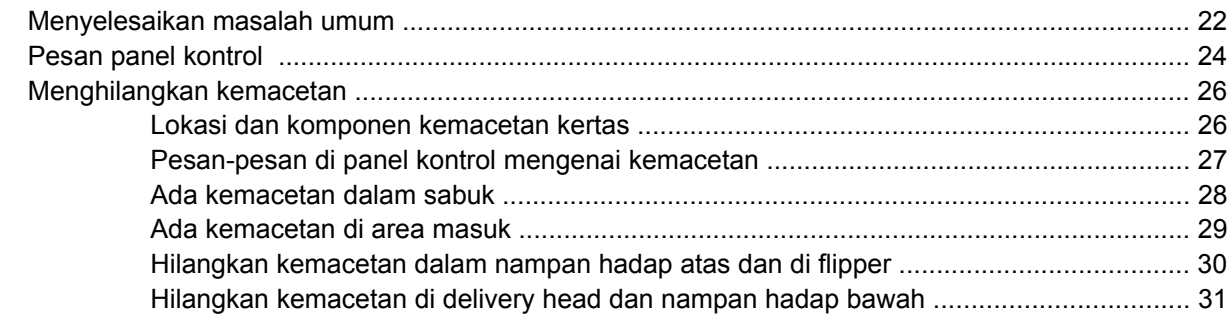

#### 4 Informasi dukungan

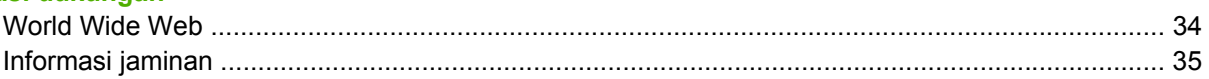

#### Apendiks A Tabel ringkasan modus Pengoperasian

#### **Apendiks B Spesifikasi**

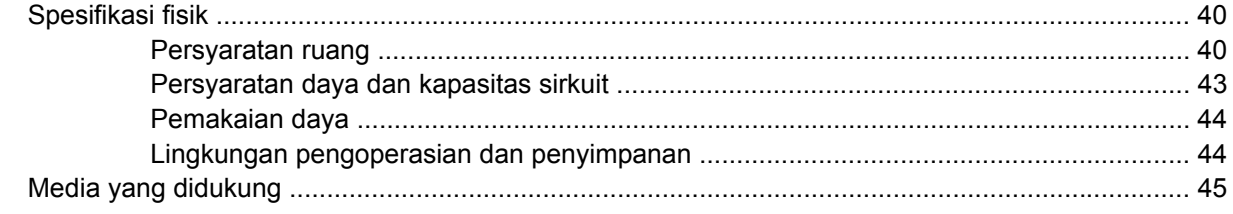

#### Apendiks C Informasi Pengaturan

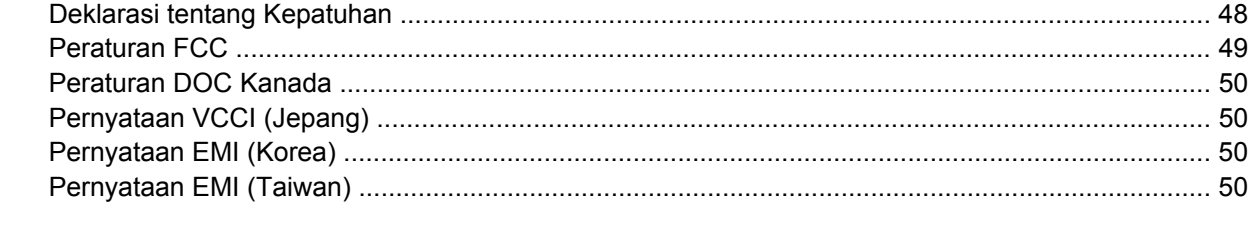

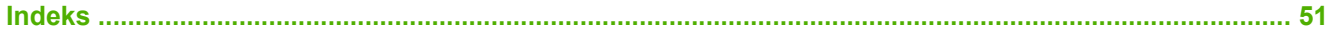

## <span id="page-6-0"></span>**1 Pokok-pokok produk**

HP 8-bin Mailbox (multibin mailbox, atau MBM) memudahkan Anda untuk bersama-sama menggunakan satu printer dengan beberapa pengguna yang mungkin berada di departemen atau kelompok kerja yang berlainan di dalam lingkungan jaringan berbagi-pakai. MBM terpasang pada printer atau periferal multi fungsi (MFP) dan membekalkan beberapa nampan keluaran yang dapat ditentukan ke satu pengguna atau grup pengguna.

MBM dapat digunakan dengan salah satu dari produk HP ini:

- Printer HP LaserJet 9040 Series
- Printer HP LaserJet 9050 Series
- HP LaserJet 9040mfp
- HP LaserJet 9050mfp
- HP Color LaserJet 9500mfp
- HP LaserJet M9040 MFP
- HP LaserJet M9050 MFP

## <span id="page-7-0"></span>**Fitur**

MBM memiliki sejumlah fungsi berikut:

- MBM mendukung pencetakan atau pembuatan fotokopi hingga 50 halaman per menit (ppm).
- Nampan hadap atas (nampan kiri atas) dapat menampung hingga 125 lembar kertas seberat 75 gram per meter persegi (g/m2) (20-lb bond). Pekerjaan ditumpuk dalam urutan terbalik.
- Nampan hadap bawah dapat menampung hingga 250 lembar kertas seberat 75 g/m2 (20-lb bond). Pekerjaan ditumpuk dalam urutan.
- Anda dapat menggunakan MBM sebagai mailbox, stacker [penumpuk], job separator [pemisah pekerjaan] atau sorter/collator [penyortir/penyusun].
	- Mailbox: Delapan naman hadap bawah dapat ditentukan ke satu pengguna atau grup pengguna. Semua pekerjaan yang dikirimkan oleh pengguna atau grup pengguna akan dimasukkan ke nampan yang sudah ditentukan untuk mereka. Ini adalah modus pengoperasian default.
	- Stacker [Penumpuk]: MBM dapat berfungsi sebagai penumpuk. Dengan delapan nampan hadap bawah, perlengkapan ini dapat menumpuk hingga 2.000 lembar kertas seberat 75 g/ m2 (20-lb bond). Pekerjaan dikirim ke nampan paling bawah yang tersedia (kosong). Pekerjaan besar dapat ditumpuk ke nampan berikutnya.
	- Job Separator [Pemisah Pekerjaan]: Pekerjaan dikirimkan ke nampan pertama (kosong) yang tersedia (pekerjaan bisa mencakup lembar asli dan salinannya), mulai dari nampan paling atas hingga ke nampan paling bawah.
	- Sorter/Collator [Penyortir/Penyusun]: Salinan dari satu pekerjaan dimasukkan ke nampan yang berikutnya.
- Selain mendukung semua media yang didukung nampan keluaran, nampan hadap atas pun mendukung cardstock, amplop, label dan transparansi. Untuk informasi lebih lanjut mengenai media yang didukung, lihat [Media yang didukung pada hal. 45.](#page-50-0)

## <span id="page-8-0"></span>**Mengenali komponen MBM**

**Gambar 1-1** Printer HP LaserJet (kiri) dan HP LaserJet MFP (kanan)

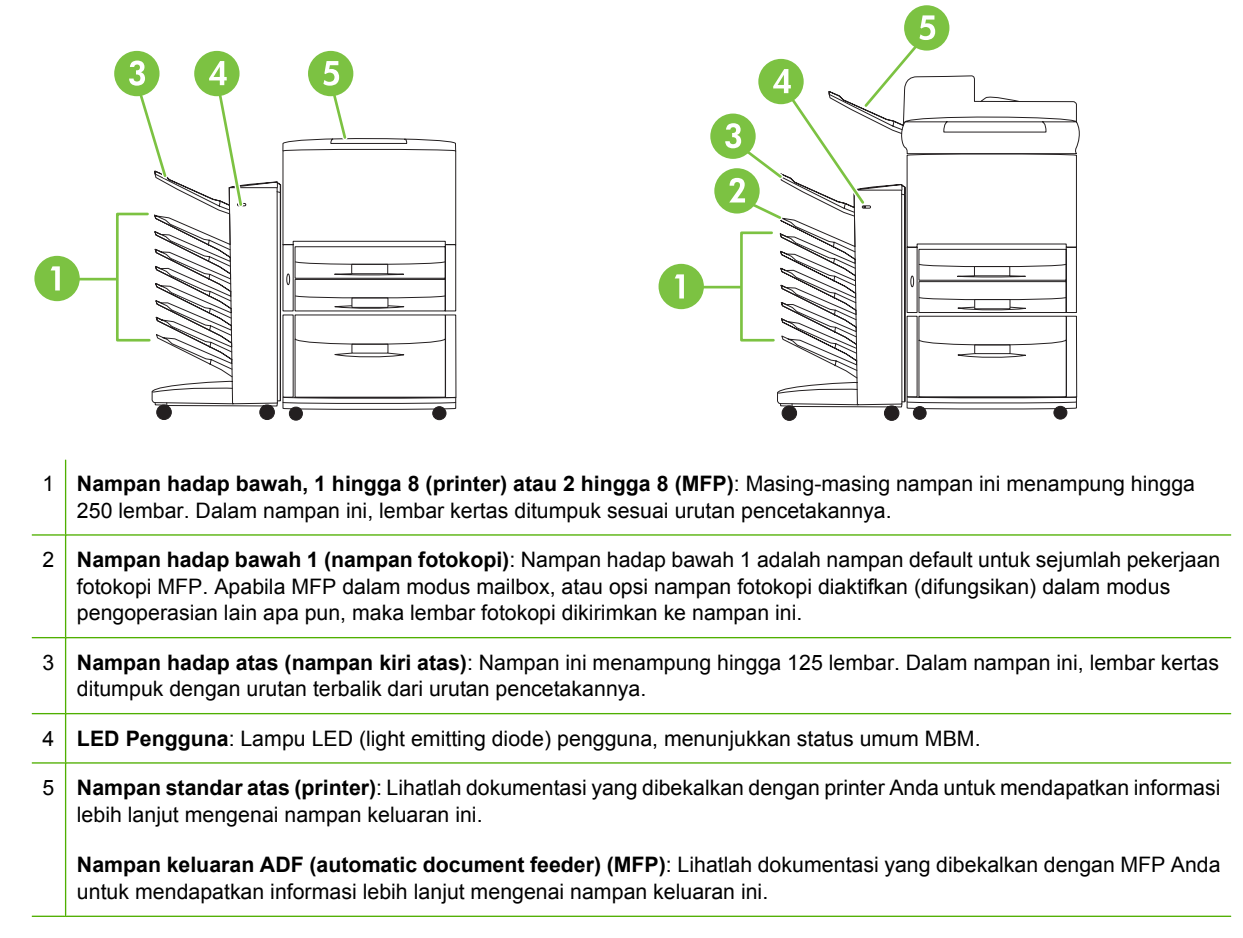

**EX CATATAN:** Untuk informasi lebih lanjut mengenai nampan keluaran yang ditentukan untuk penerimaan pekerjaan fotokopi dan pekerjaan cetak, lihat [Persiapan awal pada hal. 6](#page-11-0).

## <span id="page-9-0"></span>**Pola lampu**

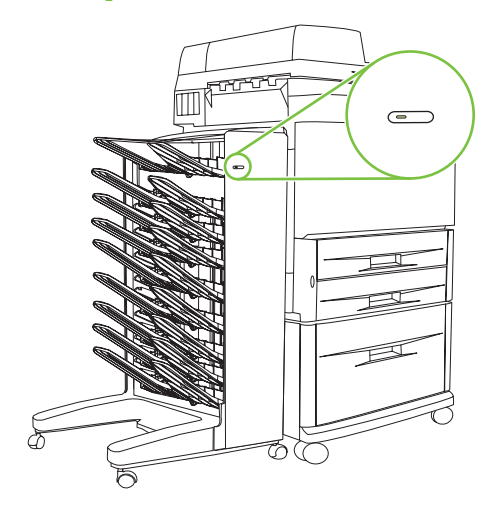

Lampu LED pengguna di bagian depan MBM menunjukkan status MBM. Gunakan tabel berikut untuk menafsirkan status perangkat dengan membaca LED pengguna.

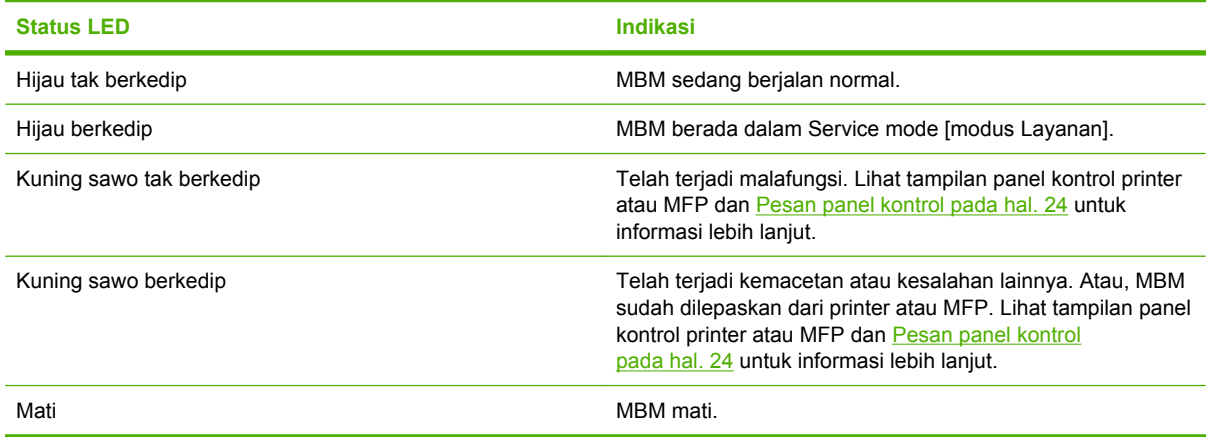

## <span id="page-10-0"></span>**2 Mengkonfigurasi MBM untuk lingkungan kerja Anda**

Bab ini berisi informasi mengenai topik berikut ini:

- [Persiapan awal](#page-11-0)
- [Memahami modus pengoperasian default](#page-12-0)
- [Menetapkan modus pengoperasian](#page-14-0)
- [Nonaktifkan nampan keluaran default tujuan untuk pekerjaan fotokopi](#page-19-0)
- [Tentukan nampan keluaran default ke satu pengguna atau grup pengguna untuk modus Mailbox.](#page-20-0)
- [Mengirimkan pekerjaan cetak ke nampan keluaran yang berbeda dari nampan default](#page-22-0)
- [Mengirimkan pekerjaan fotokopi ke nampan keluaran yang berbeda dari nampan default](#page-24-0)

**EY CATATAN:** Ilustrasi di bagian ini menunjukkan teks dalam bahasa Inggris. Tergantung pada sistem operasi yang Anda gunakan dan pengaturan yang sudah ditetapkan, layar Anda mungkin tidak terlihat seperti ilustrasi ini.

## <span id="page-11-0"></span>**Persiapan awal**

Setelah menginstal driver printer, Anda harus mengkonfigurasi MBM pada driver printer dan panel kontrol sebelum dapat menggunakannya.

Baik MBM tersebut terhubung ke printer atau MFP, nampan keluaran ditetapkan agar menjadi nampan pertama atau nampan satu-satunya yang menerima lembar salinan (nampan salinan) atau hasil cetakan. Untuk informasi lebih lanjut mengenai nampan keluaran yang ditentukan untuk penerimaan salinan dan tugas cetak, lihat tabel berikut ini. Untuk informasi lebih lanjut, lihat [Mengirimkan pekerjaan](#page-24-0) [fotokopi ke nampan keluaran yang berbeda dari nampan default pada hal. 19](#page-24-0).

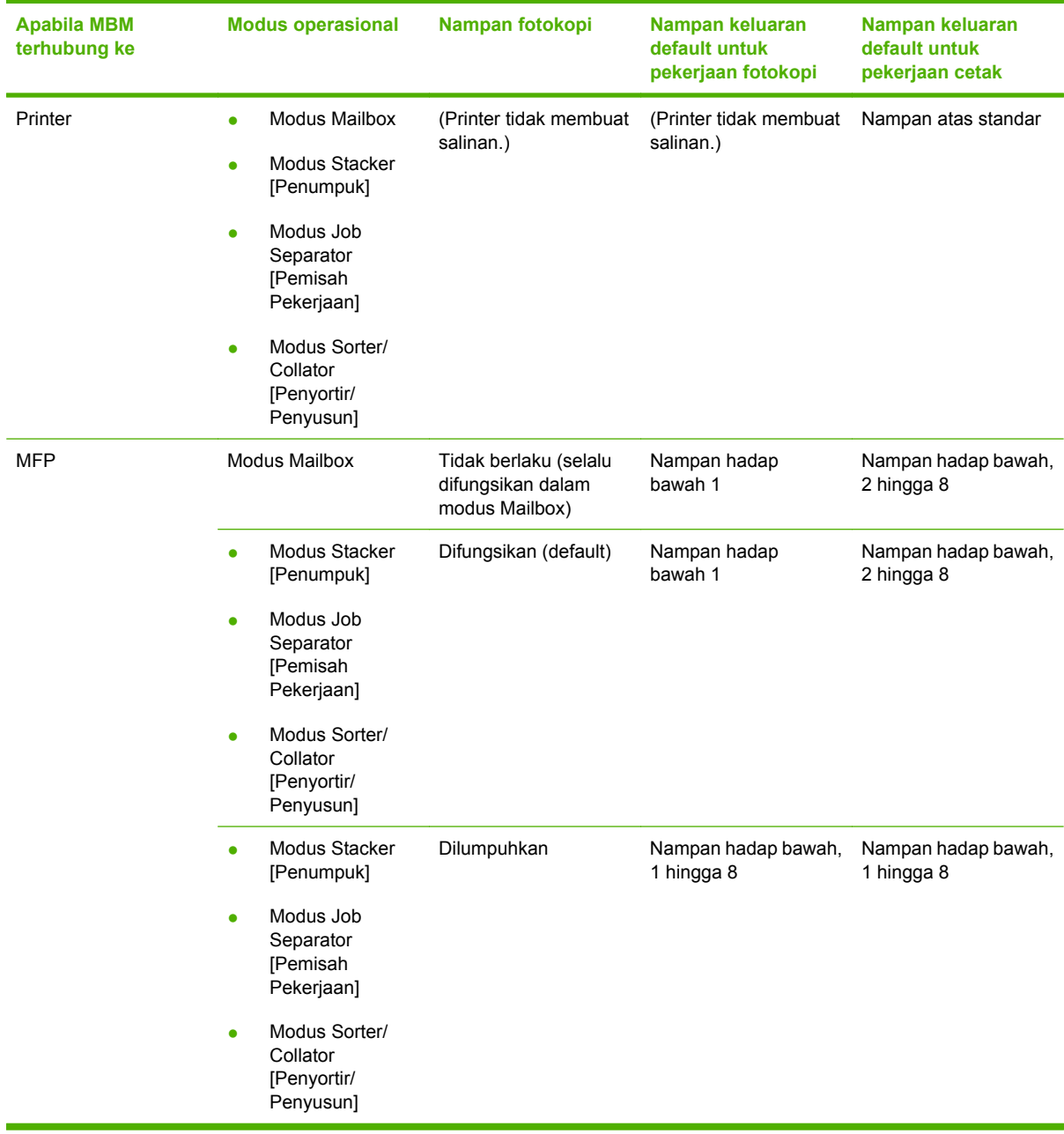

## <span id="page-12-0"></span>**Memahami modus pengoperasian default**

MBM dilengkapi empat modus pengoperasian:

**EX CATATAN:** Apabila MBM dihubungkan ke periferal multifungsi (MFP), maka nampan hadap bawah 1 ditentukan untuk pekerjaan fotokopi (sebagai default) dan tidak tersedia dalam driver printer. Tujuh nampan keluaran sisanya, masing-masing tersedia dalam driver printer. Apabila modus pengoperasian diubah, printer atau MFP akan restart

#### **Mailbox**

Kedelapan nampan hadap bawah (tujuh nampan hadap bawah apabila MBM terhubung ke MFP) dapat ditentukan ke setiap pengguna atau grup pengguna. Semua pekerjaan yang dikirimkan modus pengguna atau grup pengguna akan dimasukkan ke nampan yang sudah ditentukan. Ini adalah mode pengoperasian default. Apabila modus mailbox yang dipilih, maka setiap nampan keluaran tersedia sebagai tujuan keluaran pada driver printer dan panel kontrol.

Nampan hadap atas (nampan kiri atas) dapat menampung hingga 125 lembar kertas dan setiap nampan hadap bawah dapat menampung hingga 50 lembar. Apabila nampan keluaran yang sudah ditentukan penuh, printer atau MFP berhenti mencetak sampai media di dalam nampan dikeluarkan.

#### **Penumpuk**

MBM dapat digunakan sebagai penumpuk. Apabila menggunakan delapan nampan hadap bawah, Anda dapat menumpuk hingga 2.000 lembar. Hasil kerjaan dikirim ke nampan keluaran, mulai dengan nampan hadap bawah kosong paling bawah yang tersedia. Apabila nampan keluaran penuh, pekerjaan yang ada pada saat ini atau pekerjaan baru akan dikirim ke nampan berikutnya yang tersedia sampai nampan itu penuh. Pekerjaan besar dapat ditumpuk ke nampan berikutnya. Apabila memilih modus Stacker [Penumpuk], Anda tidak dapat memilih nampan untuk mengirimkan pekerjaan Anda.

Apabila nampan keluaran penuh, pekerjaan secara otomatis dikirim ke nampan berikutnya yang tersedia. Apabila semua nampan hadap bawah penuh, printer atau MFP akan berhenti mencetak dan memberitahukan bahwa (pada tampilan panel kontrol printer atau MFP) penumpuk sudah penuh. Agar printer atau MFP dapat melanjutkan pencetakan, Anda harus mengeluarkan dulu media apa pun dari nampan hadap bawah (nampan 1) di bagian paling atas kemudian dilanjutkan ke nampan di bawahnya.

**EX CATATAN:** Jangan keluarkan media dari nampan hadap bawah di bagian paling atas (nampan 1) dan kemudian berupaya untuk mengembalikannya pada nampan itu. Urutan tumpukan akan kacau apabila media dikeluarkan lalu ditaruh kembali.

#### **Job Separator [Pemisah Pekerjaan]**

Pekerjaan dimasukkan ke nampan keluaran (kosong) yang tersedia (pekerjaan bisa mencakup lembar asli dan salinannya), mulai dari nampan paling atas dan dilanjutkan hingga ke nampan paling bawah. Jika tidak ada nampan yang kosong, pekerjaan akan dikirimkan terlebih dahulu ke nampan paling atas dan jika nampan itu penuh, maka ke nampan berikutnya dan dilanjutkan hingga ke nampan paling bawah. Nampan yang menerima pengiriman pekerjaan dianggap sebagai nampan tujuan. Apabila memilih modus Job Separator [Pemisah Pekerjaan], Anda tidak dapat memilih nampan untuk mengirimkan pekerjaan Anda.

Apabila nampan tujuan penuh, printer atau MFP berhenti mencetak (meskipun nampan lainnya tidak penuh) Agar printer atau MFP dapat melanjutkan pencetakan, Anda harus mengeluarkan dulu media dari nampan tujuan.

#### <span id="page-13-0"></span>**Sorter/Collator [Penyortir/Penyusun]**

Setiap lembar salinan dari satu pekerjaan cetak atau fotokopi akan dikirimkan ke nampan keluaran terpisah, mulai dari nampan hadap bawah yang paling atas dan dilanjutkan hingga ke nampan paling bawah. Apabila lembar salinan dikirimkan ke nampan paling bawah, maka lembar salinan berikutnya akan dikirimkan ke nampan hadap bawah yang paling atas dan proses pengiriman diulangi. Apabila memilih modus ini, Anda tidak dapat memilih nampan untuk mengirimkan pekerjaan Anda.

Jika pekerjaan cetak atau fotokopi dikirimkan ke nampan yang sudah penuh, printer atau MFP akan berhenti mencetak (meskipun ada nampan lain yang tidak penuh) Agar printer atau MFP dapat melanjutkan pencetakan, Anda harus mengeluarkan dulu media dari nampan yang penuh.

## <span id="page-14-0"></span>**Menetapkan modus pengoperasian**

Tetapkan modus pengoperasian pada panel kontrol printer atau MFP. Kemudian, konfigurasi driver printer pada semua klien sehingga cocok dengan modus pengoperasian yang Anda tetapkan pada panel kontrol.

#### **Menetapkan modus pengoperasian pada panel kontrol**

#### **Printer HP LaserJet 9040/9050 Series**

- **1.** Gunakan **A** atau **V** untuk bergulir ke CONFIGURE DEVICE [KONFIGURASI PERANGKAT], lalu tekan  $\blacktriangledown$
- **2.** Gunakan  $\triangle$  atau  $\triangledown$  untuk bergulir ke MBM-8 CONFIG [KONFIG, MBM-8], lalu tekan  $\triangledown$ .
- **3.** Gunakan **atau valu** untuk bergulir ke Modus Pengoperasian, lalu tekan  $\checkmark$ .
- **4.** Gunakan **atau ketik bergulir ke modus pengoperasian yang Anda inginkan lalu tekan** . Printer akan mati lalu hidup lagi.
- **5.** Lanjutkan ke [Tetapkan modus pengoperasian dalam driver printer agar cocok dengan pengaturan](#page-15-0) [panel kontrol. pada hal. 10.](#page-15-0)

#### **HP LaserJet 9040mfp/9050mfp dan HP Color LaserJet 9500mfp**

- **1.** Tekan tombol Menu.
- **2.** Gulir ke dan sentuh CONFIGURE DEVICE [KONFIGURASI PERANGKAT].
- **3.** Gulir ke dan sentuh MBM-8 CONFIG [KONFIG. MBM-8].
- **4.** Gulir ke dan sentuh Modus Pengoperasian.
- **5.** Gulir ke modus pengoperasian yang Anda inginkan, lalu sentuh OK. Tanda asterik (\*) muncul di samping pilihan Anda. MFP akan mati lalu hidup lagi.
- **6.** Lanjutkan ke [Tetapkan modus pengoperasian dalam driver printer agar cocok dengan pengaturan](#page-15-0) [panel kontrol. pada hal. 10.](#page-15-0)

#### **HP LaserJet M9040 MFP dan HP LaserJet M9050 MFP**

- **1.** Gulir ke dan sentuh Administrasi.
- **2.** Gulir ke dan sentuh Perilaku Perangkat.
- **3.** Gulir ke dan sentuh MBM-8 CONFIG [KONFIG. MBM-8].
- **4.** Sentuh Modus Pengoperasian.
- **5.** Pilih modus pengoperasian yang Anda ingin gunakan, lalu sentuh Simpan. MFP akan mati lalu hidup lagi.
- **6.** Lanjutkan ke [Tetapkan modus pengoperasian dalam driver printer agar cocok dengan pengaturan](#page-15-0) [panel kontrol. pada hal. 10.](#page-15-0)

#### <span id="page-15-0"></span>**Tetapkan modus pengoperasian dalam driver printer agar cocok dengan pengaturan panel kontrol.**

Pengaturan modus pengoperasian dalam driver printer harus cocok dengan modus pengoperasian yang dipilih pada panel kontrol untuk memastikan bahwa pekerjaan cetak atau fotokopi dikirimkan ke nampan tujuan yang diharapkan.

#### **Windows**

- **EX CATATAN:** Untuk sepenuhnya memanfaatkan kemampuan printer/MFP dalam penanganan kertas, tetapkan modus pengoperasian dalam driver printer bagi setiap pengguna.
	- **1.** Untuk komputer Windows® 2000, Windows® XP, Windows Server 2003, dan Windows™ Vista dalam tampilan klasik, klik tombol **Start** [Mulai], arahkan ke **Settings** [Pengaturan], lalu klik **Printers**.

Pada tampilan default komputer Windows XP dan Windows Server 2003, klik tombol **Start** [Mulai], lalu klik **Printers and Faxes** [Printer dan Faks].

Pada tampilan default komputer WindowsVista, klik tombol **Start** [Mulai], klik **Control Panel** [Panel Kontrol], kemudian klik **Printer** di bawah kategori **Hardware and Sound** [Perangkat Keras dan Suara].

- **2.** Klik kanan ikon produk HP, lalu klik **Properties** [Properti].
- **3.** Klik tab **Device Settings** [Pengaturan Perangkat].
- **4.** Lakukan salah satu tindakan berikut ini:
	- Untuk konfigurasi otomatis, di bawah **Installable Options** [Opsi Yang Dapat Diinstal], klik **Update Now** [Perbarui Sekarang] dalam daftar **Automatic Configuration** [Konfigurasi Otomatis].

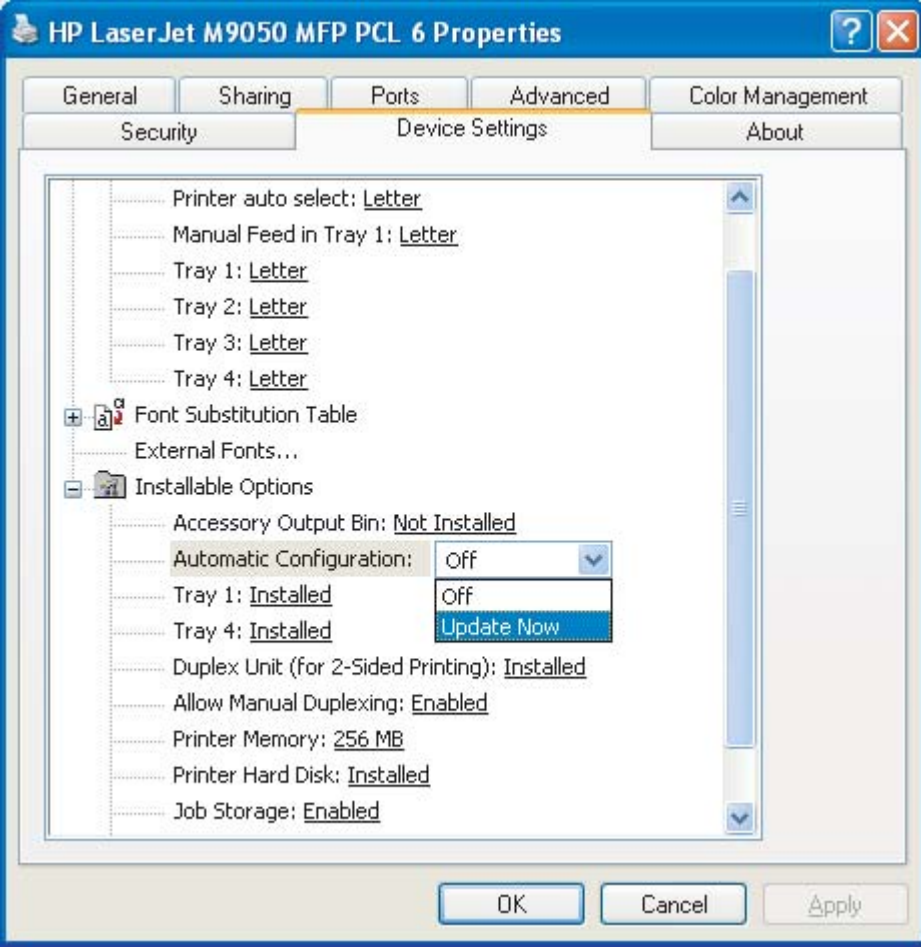

● Untuk konfigurasi manual, di bawah **Installable Options** [Opsi Yang Dapat Diinstal], pilih modus pengoperasian yang sesuai dalam daftar **Accessory Output Bin** [Nampan Keluaran Aksesori].

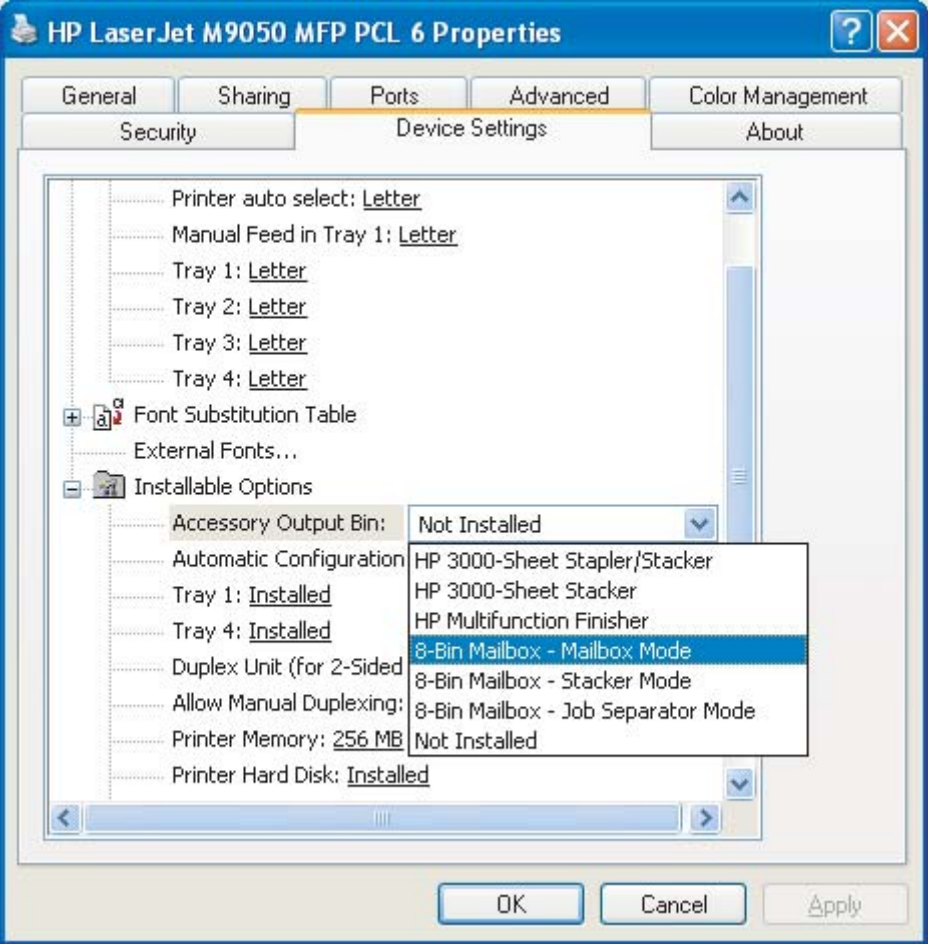

**5.** Klik **OK** untuk menyimpan pengaturan Anda.

#### **Mac OS X**

- **1.** Dalam menu **Apple**, klik **System Preferences** [Preferensi Sistem].
- **2.** Dalam kotak dialog **System Preferences** [Preferensi Sistem], klik **Print & Fax** [Cetak & Faks].
- **3.** Klik tombol **Set Up Printers** [Atur Printer]. **Printer List** [Daftar Printer], muncul.
- **4.** Pilih produk HP, lalu klik **Show Info** [Tunjukkan Info] pada menu **Printers**.
- **5.** Pilih panel **Installable Options** [Opsi Dapat Diinstal].

**6.** Dalam daftar **Accessory Output Bins** [Nampan Keluaran Aksesori], pilih **HP Multi-Bin Mailbox**.

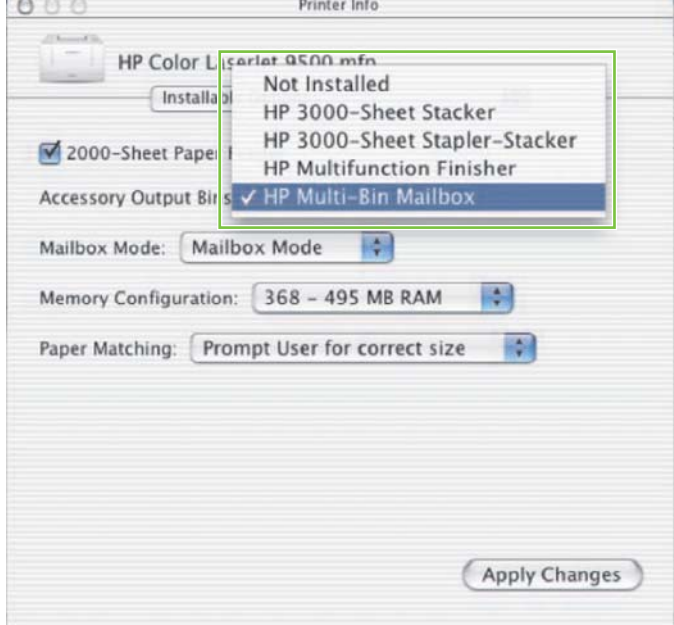

**7.** Dalam daftar **Mailbox Mode**, pilih modus operasional yang sesuai lalu klik **Apply Changes** [Terapkan Perubahan].

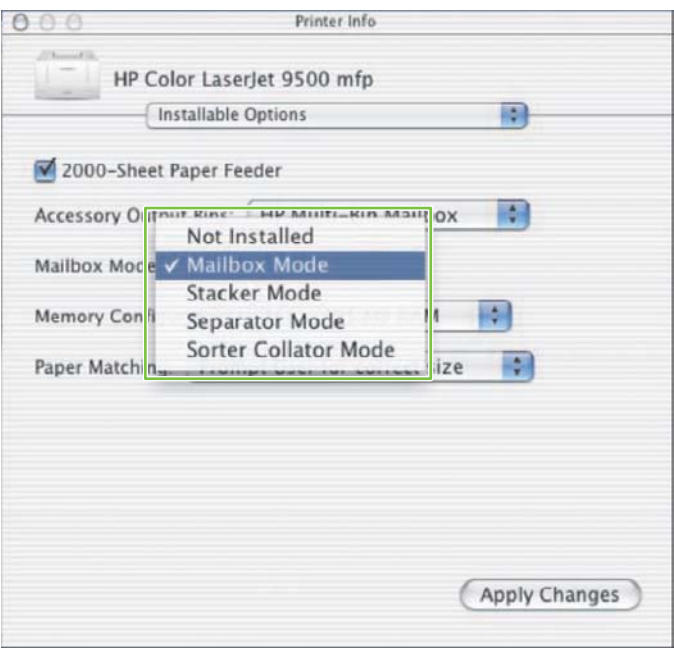

## <span id="page-19-0"></span>**Nonaktifkan nampan keluaran default tujuan untuk pekerjaan fotokopi**

Jika MBM dihubungkan ke MFP, maka nampan hadap bawah 1 ditentukan untuk pekerjaan fotokopi reguler dalam modus pengoperasian berikut ini:

- Stacker [Penumpuk]
- Job Separator [Pemisah Pekerjaan]
- Sorter/Collator [Penyortir/Penyusun]

Jika nampan fotokopi dinonaktifkan, pekerjaan fotokopi reguler akan dikirimkan ke nampan hadap bawah 1 hingga 8 untuk modus Stacker [Penumpuk], Job Separator [Pemisah Pekerjaan] dan Sorter/ Collator [Penyortir/Penyusun].

**EX CATATAN:** Opsi ini tidak berlaku untuk modus Mailbox. Apabila modus Mailbox digunakan, maka nampan hadap bawah 1 akan selalu digunakan untuk pekerjaan fotokopi.

#### **Printer HP LaserJet 9040/9050 Series**

- **1.** Gunakan **A** atau **V** untuk bergulir ke CONFIGURE DEVICE [KONFIGURASI PERANGKAT], lalu tekan  $\blacktriangledown$ .
- **2.** Gunakan  $\triangle$  atau  $\triangledown$  untuk bergulir ke MBM-8 CONFIG [KONFIG. MBM-8], lalu tekan  $\triangledown$ .
- **3.** Gunakan **atau valak bergulir ke Nampan Alat Fotokopi, lalu tekan**  $\checkmark$ **.**
- **4.** Gunakan **atau watal ke** untuk bergulir ke opsi, untuk mengaktifkan atau menonaktifkan nampan fotokopi lalu tekan  $\blacktriangledown$

#### **HP LaserJet 9040mfp/9050mfp dan HP Color LaserJet 9500mfp**

- **1.** Tekan tombol Menu.
- **2.** Gulir ke dan sentuh CONFIGURE DEVICE [KONFIGURASI PERANGKAT].
- **3.** Gulir ke dan sentuh MBM-8 CONFIG [KONFIG. MBM-8].
- **4.** Gulir ke dan sentuh Nampan Alat Fotokopi.
- **5.** Gulir ke opsi untuk mengaktifkan atau menonaktifkan alat fotokopi, lalu sentuh OK.

#### **HP LaserJet M9040 MFP dan HP LaserJet M9050 MFP**

- **1.** Gulir ke dan sentuh Administrasi.
- **2.** Gulir ke dan sentuh Perilaku Perangkat.
- **3.** Gulir ke dan sentuh MBM-8 CONFIG [KONFIG. MBM-8].
- **4.** Sentuh Nampan Alat Fotokopi.
- **5.** Sentuh Difungsikan atau Dilumpuhkan, lalu sentuh Simpan.

### <span id="page-20-0"></span>**Tentukan nampan keluaran default ke satu pengguna atau grup pengguna untuk modus Mailbox.**

Apabila HP 8-bin Mailbox (MBM) dikonfigurasi sebagai mailbox, nampan keluaran dapat ditentukan ke sejumlah pengguna atau grup pengguna. Fitur ini tersedia dalam driver printer.

#### **Microsoft Windows**

**1.** Untuk komputer Windows2000, Windows XP, Windows Server 2003, and Windows Vista dalam tampilan klasik, klik tombol **Start** [Mulai], arahkan ke **Settings** [Pengaturan], lalu klik **Printers**.

Pada tampilan default komputer Windows XP dan Windows Server 2003, klik tombol **Start** [Mulai], lalu klik **Printers and Faxes** [Printer dan Faks].

Pada tampilan default komputer Windows Vista, klik tombol **Start** [Mulai], klik **Control Panel** [Panel Kontrol], kemudian klik **Printer** di bawah kategori **Hardware and Sound** [Perangkat Keras dan Suara].

- **2.** Klik kanan ikon produk HP, lalu klik **Printing Preferences** [Preferensi Pencetakan].
- **3.** Pada tab **Output** [Keluaran], pilih nampan keluaran yang sesuai lalu klik **OK**.

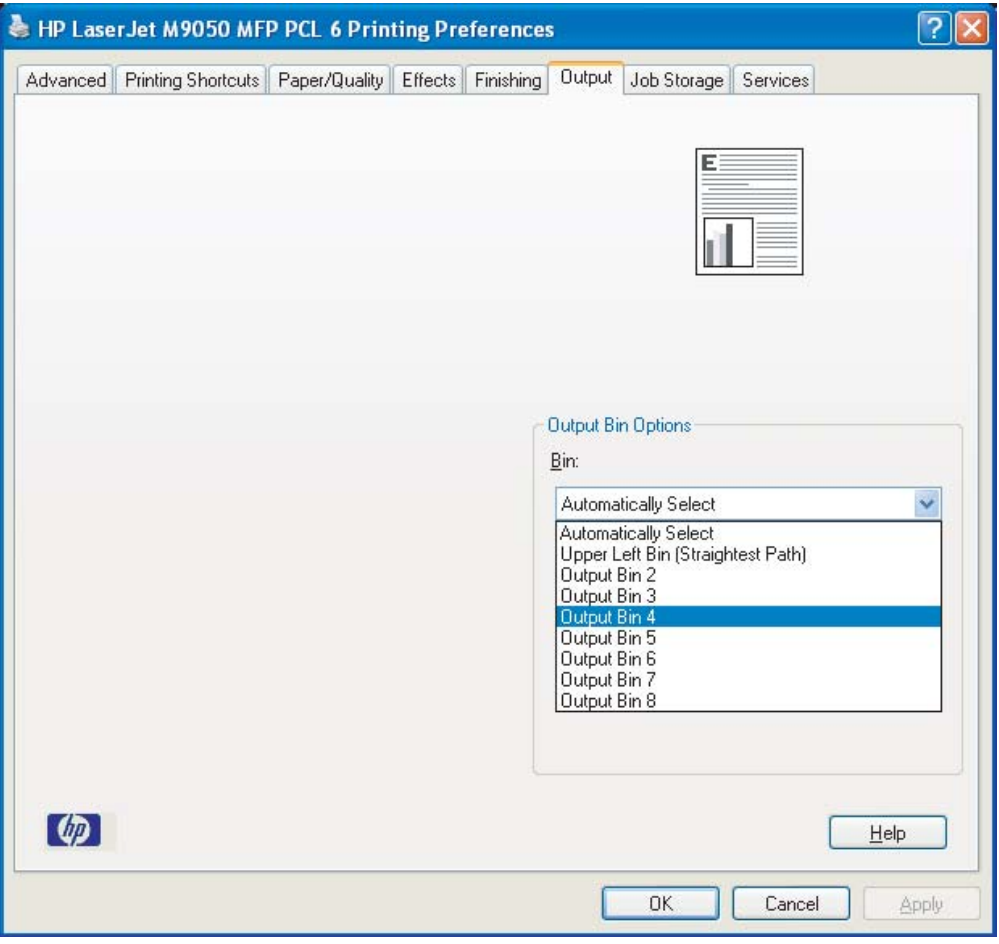

**4.** Ulangi langkah 1 hingga 3 untuk setiap pengguna.

#### <span id="page-21-0"></span>**Macintosh**

Anda dapat menentukan nampan keluaran default ke satu pengguna atau grup pengguna untuk modus Mailbox dengan membuat prasetel dalam driver printer yang menentukan setelan nampan keluaran yang sesuai.

- **1.** Pada komputer pengguna yang sudah Anda tentukan, buka dokumen lalu klik **Print** [Cetak] pada menu **File**.
- **2.** Pilih nampan keluaran yang sesuai.
- **3.** Dalam menu pop-up **Presets** [Prasetel], klik **Save As** [Simpan Sebagai], lalu ketikkan nama untuk prasetel tersebut.

### <span id="page-22-0"></span>**Mengirimkan pekerjaan cetak ke nampan keluaran yang berbeda dari nampan default**

Karena Anda tidak dapat menentukan nampan keluaran hadap bawah untuk mengirimkan pekerjaan cetak Anda dalam modus Stacker [Penumpuk], Job Separator [Pemisah Pekerjaan], dan Sorter/Collator [Penyortir/Penyusun], maka opsi nampan untuk modus ini adalah **Output Bins 1-8** (untuk printer) atau **Output Bins 2-8** (untuk MFP). Apabila MBM dihubungkan ke MFP, nampan keluaran 1 tidak akan tersedia dalam driver printer.

#### **Microsoft Windows**

- **1.** Buka dokumen, lalu klik **Print** [Cetak] pada menu **File**.
- **2.** Klik **Setup** atau **Properties**. (Opsi ini mungkin berbeda untuk program Anda.)
- **3.** Klik tab **Output** [Keluaran] atau **Destination** [Tujuan].
- **4.** In the **Bin** list, select an output bin, and then click **OK**.

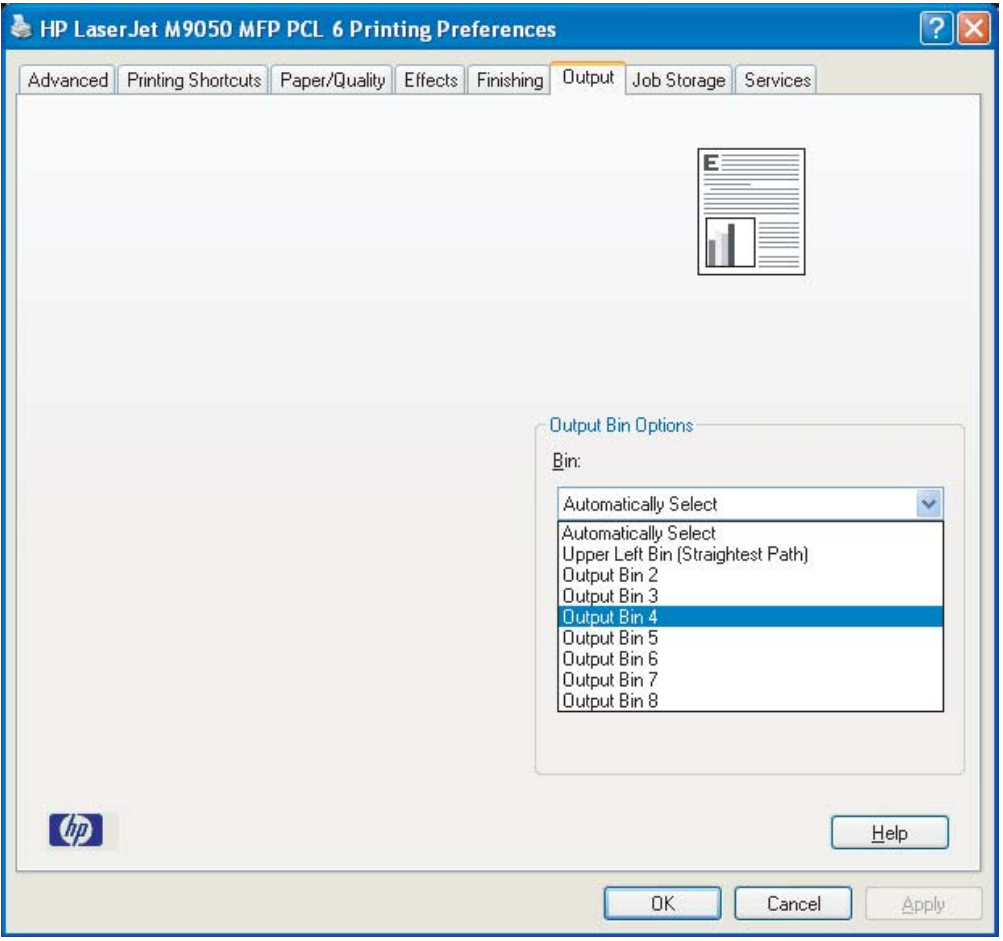

### <span id="page-23-0"></span>**Macintosh**

- **1.** Pada menu **File**, klik **Print** [Cetak].
- **2.** Pilih panel **Finishing** [Penyelesaian].
- **3.** Dalam daftar **Output Destination** [Tujuan Keluaran], pilih **8-Bin Mailbox**.
- **4.** Dalam daftar **Mailbox Options** [Opsi Mailbox], pilih nampan keluaran yang sesuai lalu klik **Print** [Cetak].

### <span id="page-24-0"></span>**Mengirimkan pekerjaan fotokopi ke nampan keluaran yang berbeda dari nampan default**

#### **HP LaserJet 9040mfp/9050mfp dan HP Color LaserJet 9500mfp**

- **1.** Sentuh ikon fotokopi pada tampilan panel kontrol.
- **2.** Sentuh COPY SETTINGS [PENGATURAN FOTOKOPI] atau **, lalu sentuh** .
- **3.** Pilih nampan keluaran untuk pekerjaan fotokopi Anda.

#### **HP LaserJet M9040 MFP dan HP LaserJet M9050 MFP**

- **1.** Sentuh Fotokopi.
- **2.** Gulir ke dan sentuh Nampan Keluaran .
- **3.** Pilih nampan keluaran.
- **4.** Sentuh OK.

Opsi nampan keluaran yang tersedia untuk pekerjaan fotokopi bisa berbeda, tergantung pada modus pengoperasiannya. Untuk informasi lebih lanjut, lihat tabel berikut ini.

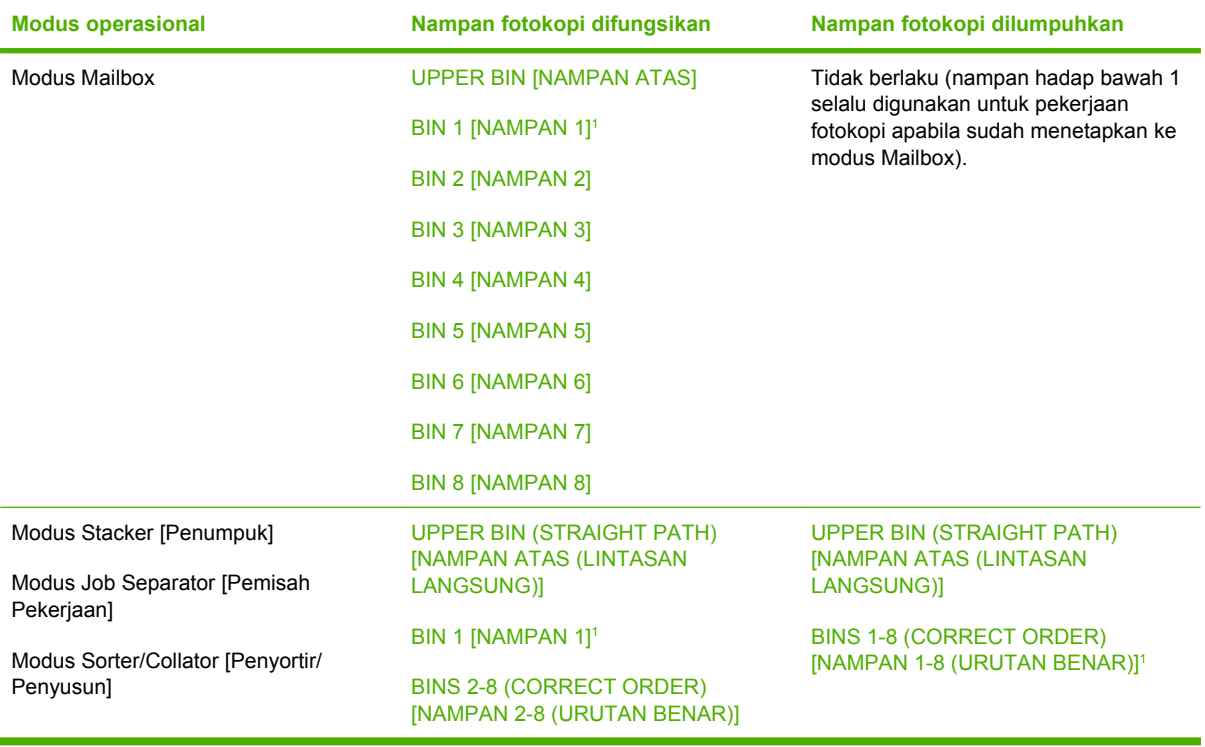

 $1$  Nampan default

## <span id="page-26-0"></span>**3 Penyelesaian masalah**

## <span id="page-27-0"></span>**Menyelesaikan masalah umum**

Gunakan informasi dalam tabel berikut ini untuk menyelesaikan masalah umum yang terjadi pada MBM.

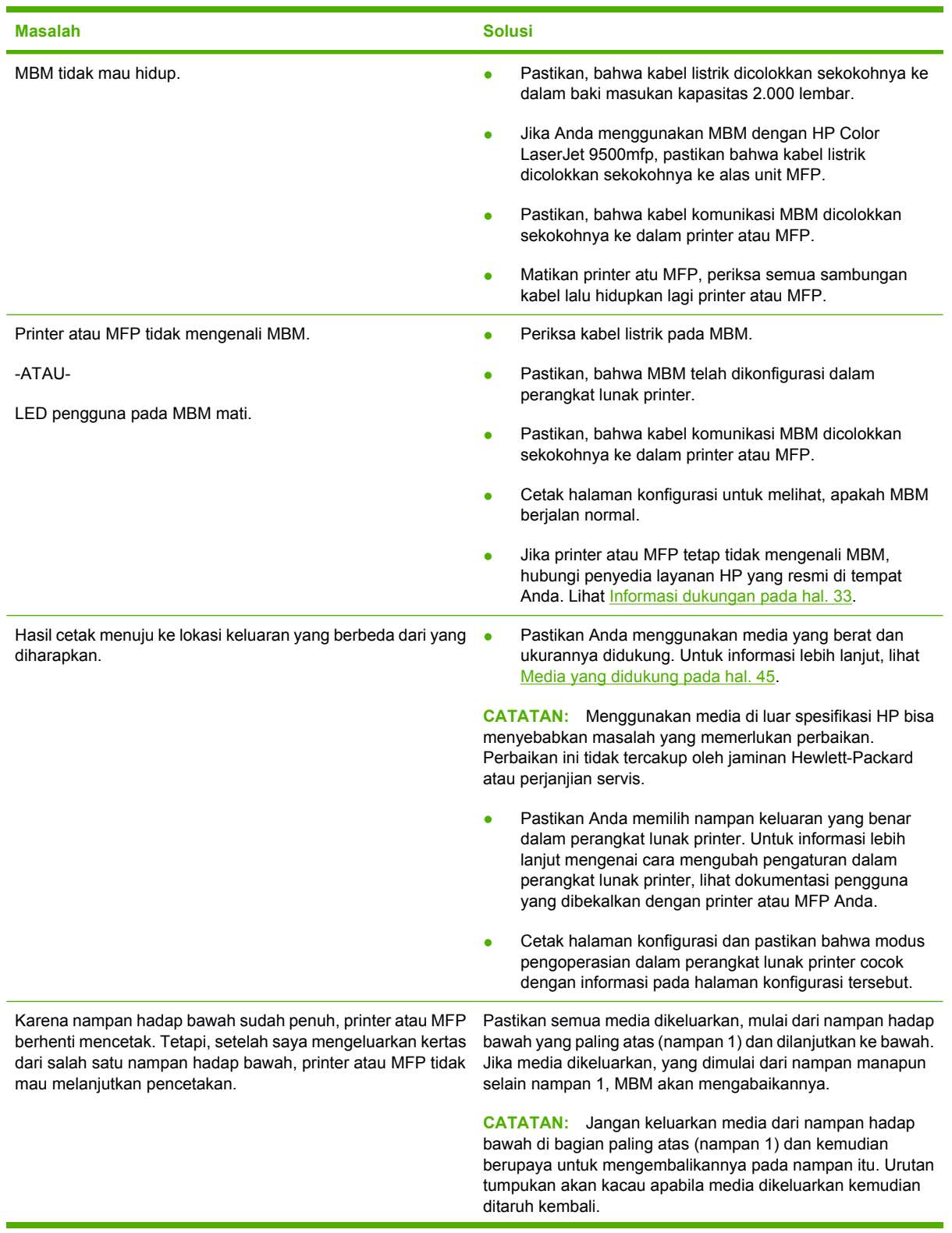

<span id="page-28-0"></span>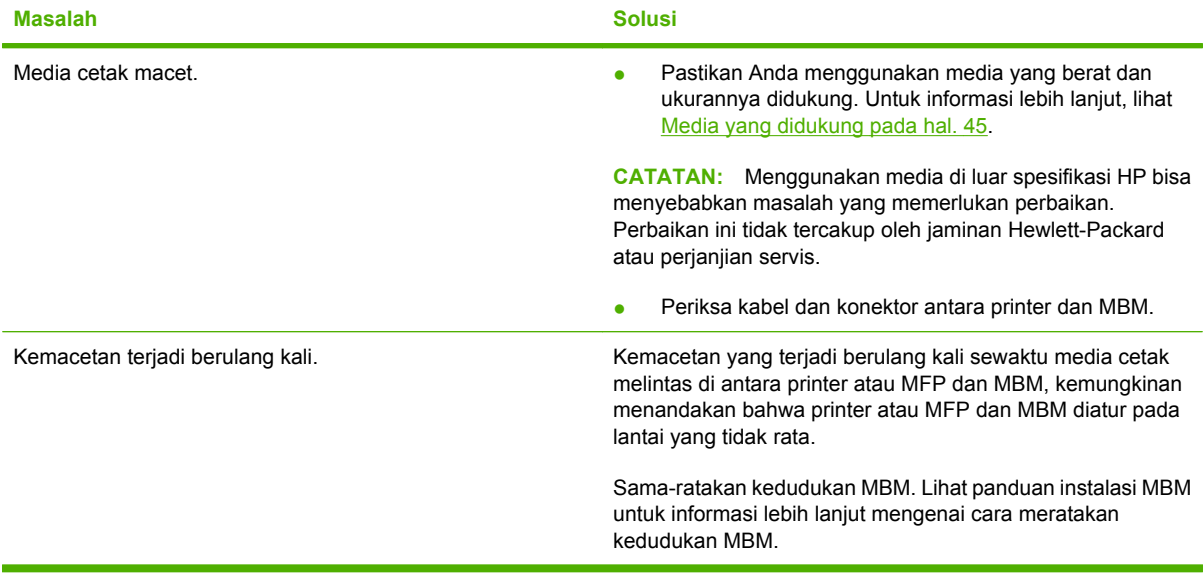

## <span id="page-29-0"></span>**Pesan panel kontrol**

Tabel berikut menjelaskan pesan umum di panel kontrol tentang MBM.

**CATATAN:** Untuk pesan-pesan di panel kontrol yang berkenaan dengan kemacetan yang terjadi sewaktu menggunakan MBM, lihat [Pesan-pesan di panel kontrol mengenai kemacetan](#page-32-0) [pada hal. 27](#page-32-0).

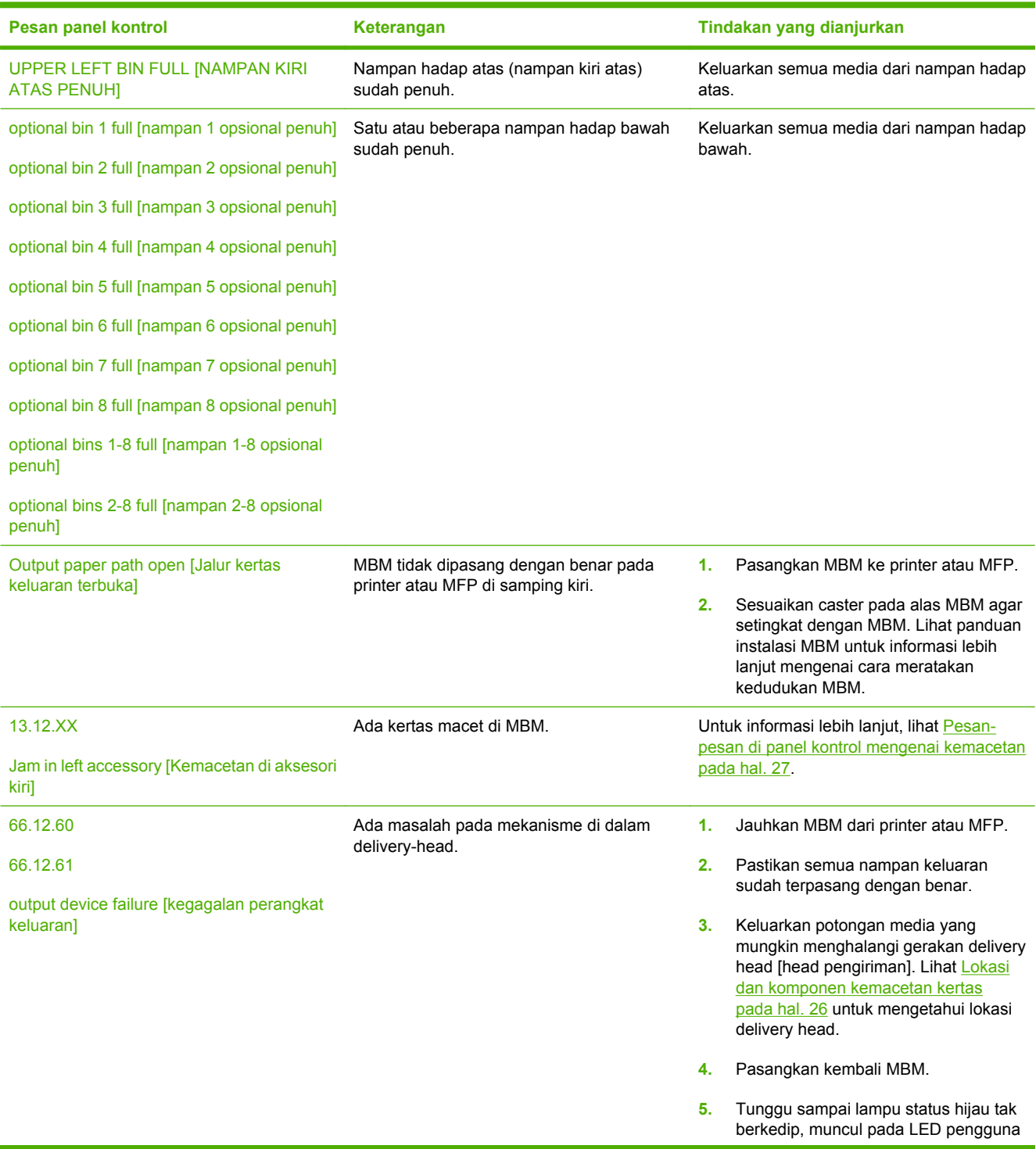

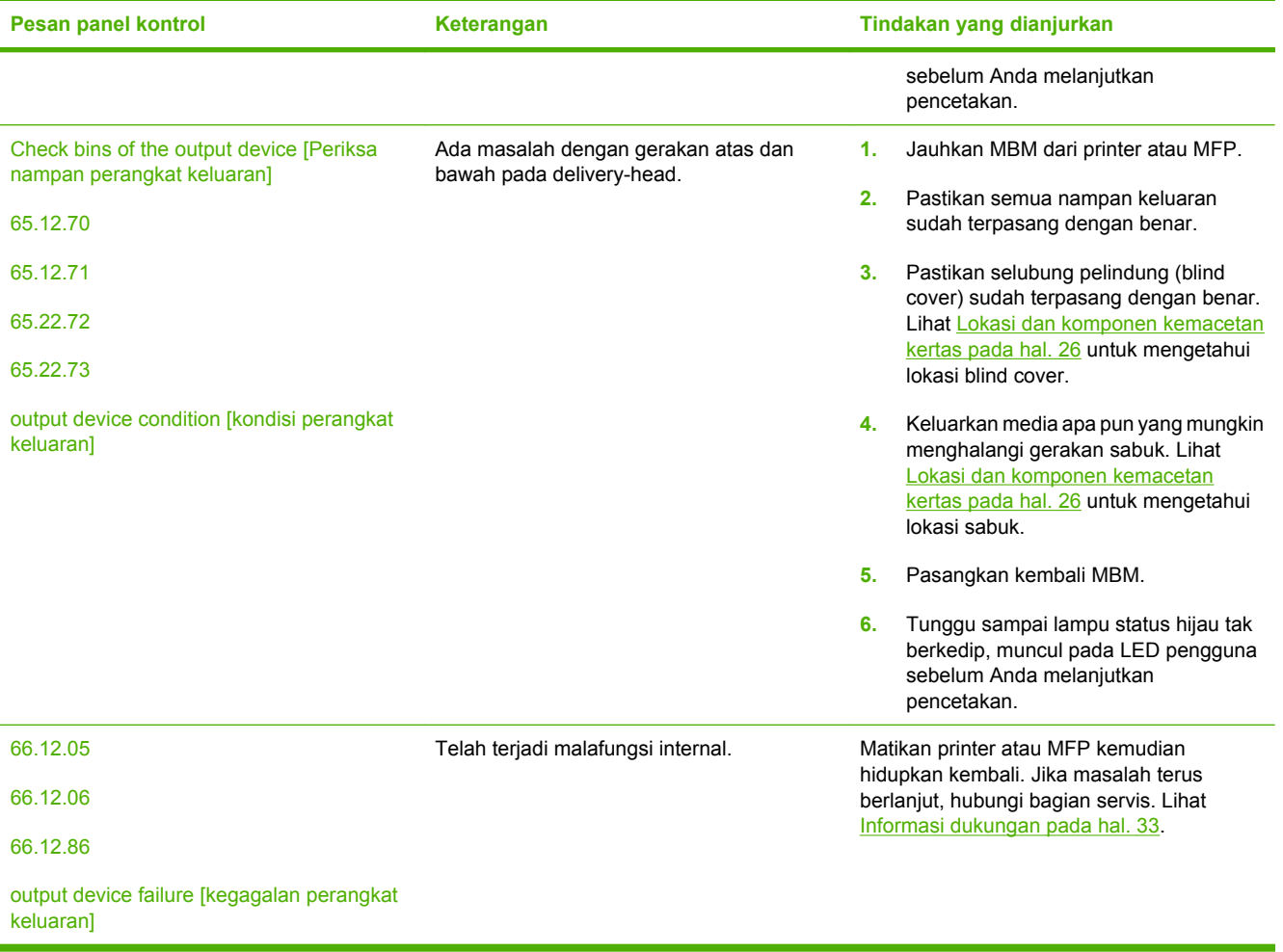

## <span id="page-31-0"></span>**Menghilangkan kemacetan**

Jika pesan Jam in left accessory [Kemacetan di aksesori kiri] muncul pada panel kontrol, lakukan hal berikut yang dianjurkan di [Pesan-pesan di panel kontrol mengenai kemacetan pada hal. 27.](#page-32-0)

**CATATAN:** Apabila menghilangkan kemacetan, hati-hati, jangan sampai merobek media. Jika ada potongan media sekecil apa pun yang tertinggal dalam MBM, ini bisa menyebabkan kemacetan lagi.

#### **Lokasi dan komponen kemacetan kertas**

Ilustrasi berikut menunjukkan komponen MBM yang bisa terkena apabila terjadi kemacetan.

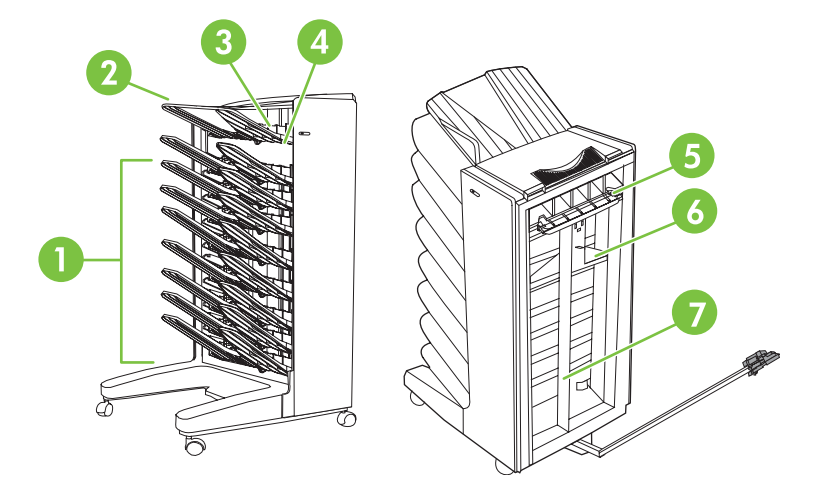

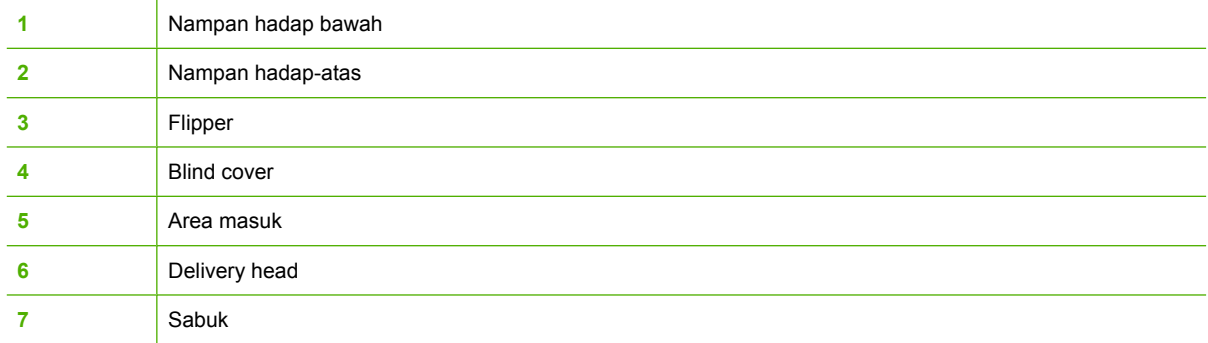

### <span id="page-32-0"></span>**Pesan-pesan di panel kontrol mengenai kemacetan**

Tabel berikut menjelaskan pesan-pesan di panel kontrol yang berkenaan dengan kemacetan yang terjadi sewaktu menggunakan MBM.

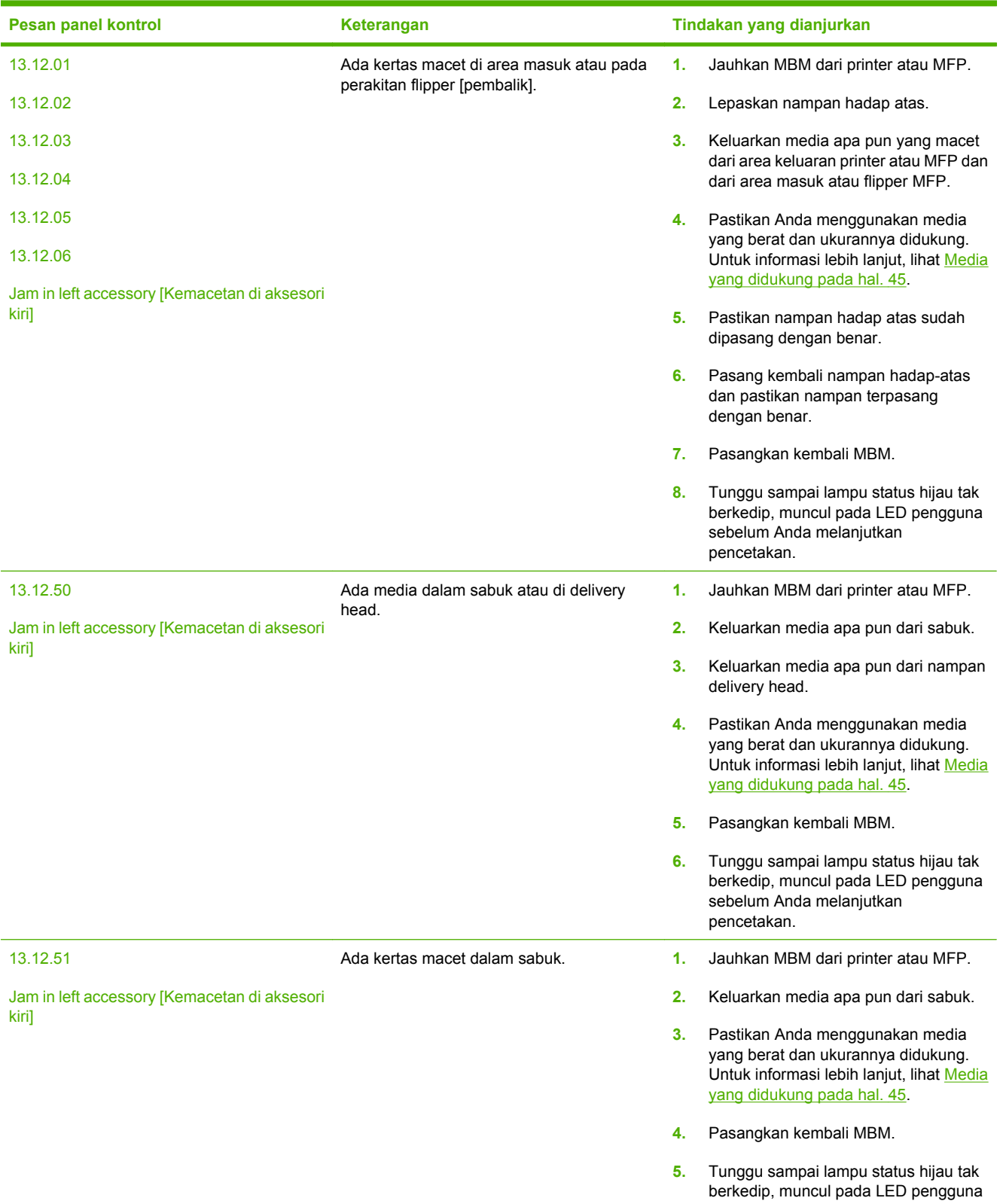

<span id="page-33-0"></span>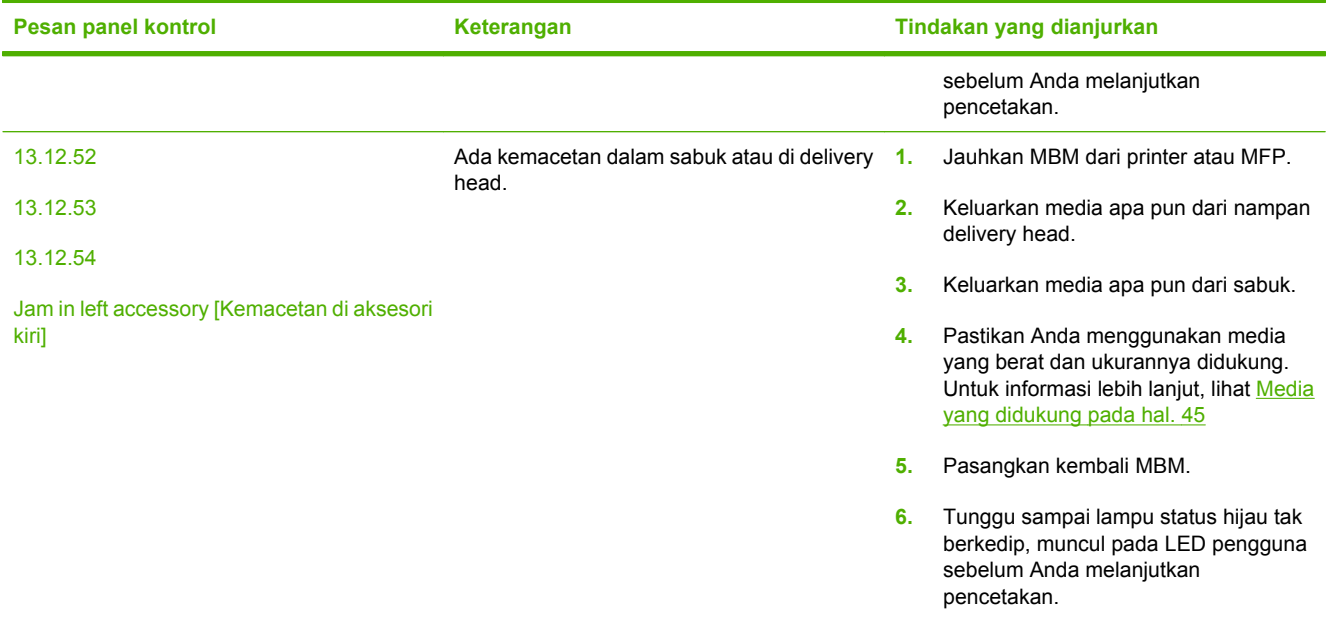

#### **Ada kemacetan dalam sabuk**

**1.** Jauhkan MBM dari printer atau MFP. Untuk melakukannya, berdirilah di samping kiri MBM lalu tarik lurus perangkat ke arah Anda.

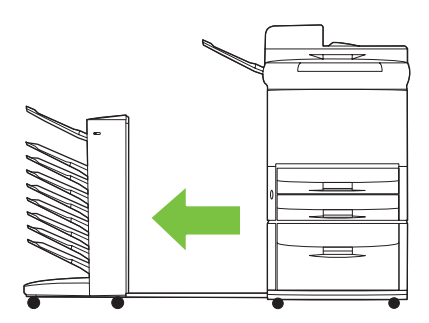

- **2.** Dengan hati-hati, tarik media yang macet hingga keluar dari sabuk.
	- **PERHATIAN:** Jangan gerakkan delivery head ke atas atau ke bawah. Selain itu, jangan menggerakkan atau merusak tali pegas yang terpasang pada delivery head. Jika dilakukan, hal ini dapat menyebabkan kerusakan parah pada MBM.

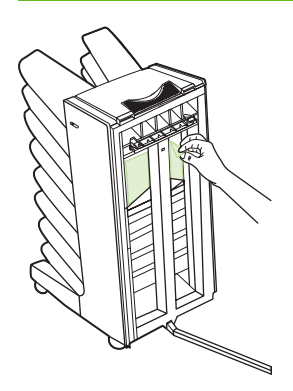

<span id="page-34-0"></span>**3.** Pasangkan kembali MBM ke printer atau MFP.

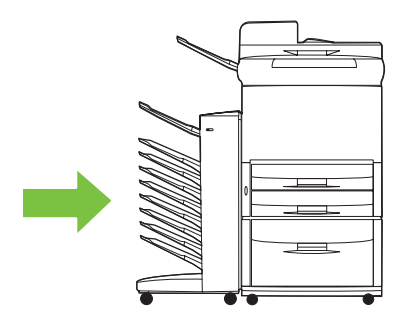

#### **Ada kemacetan di area masuk**

**1.** Jauhkan MBM dari printer atau MFP. Untuk melakukannya, berdirilah di samping kiri MBM lalu tarik lurus perangkat ke arah Anda.

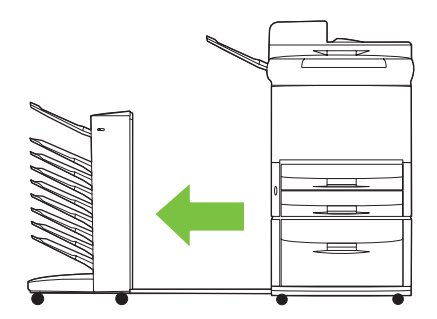

- **2.** Keluarkan media apa pun yang macet dari area masuk MBM atau dari area keluar printer atau MFP.
	- **PERINGATAN!** Jangan sampai menyentuh area masuk. Area ini bisa panas.

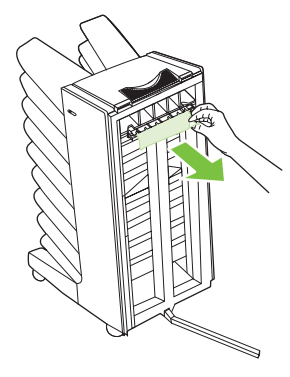

**3.** Pasangkan kembali MBM ke printer atau MFP.

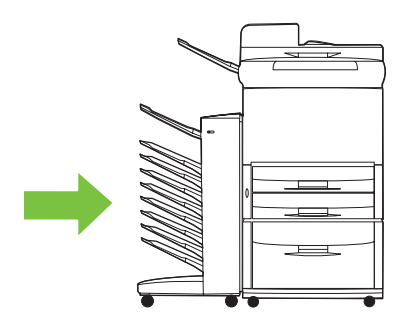

#### <span id="page-35-0"></span>**Hilangkan kemacetan dalam nampan hadap atas dan di flipper**

**1.** Jauhkan MBM dari printer atau MFP. Untuk melakukannya, berdirilah di samping kiri MBM lalu tarik lurus perangkat ke arah Anda.

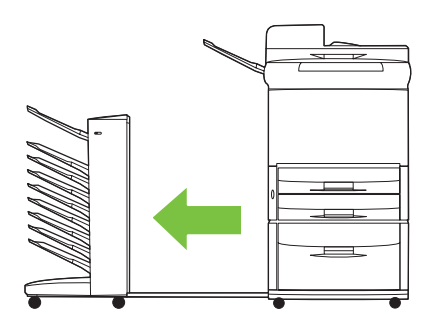

**2.** Lepaskan nampan hadap atas (nampan kiri atas).

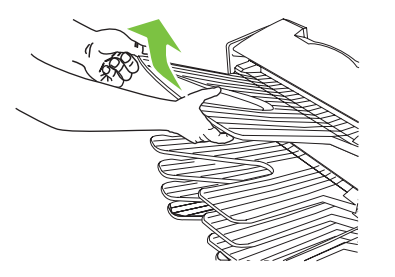

- **3.** Temukan pegangan di area flipper lalu angkat. Keluarkan media yang macet.
	- **PERINGATAN!** Jangan sampai menyentuh area flipper. Area ini bisa panas.

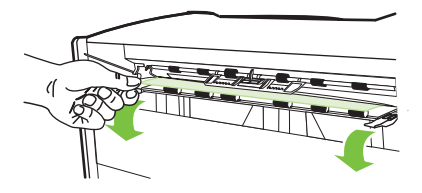

**4.** Pasang kembali nampan hadap atas (nampan kiri atas).

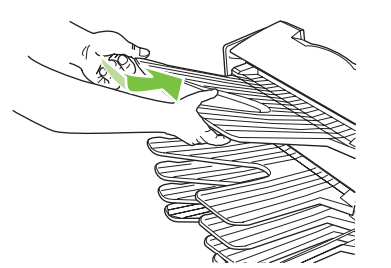

<span id="page-36-0"></span>**5.** Pasangkan kembali MBM ke printer atau MFP.

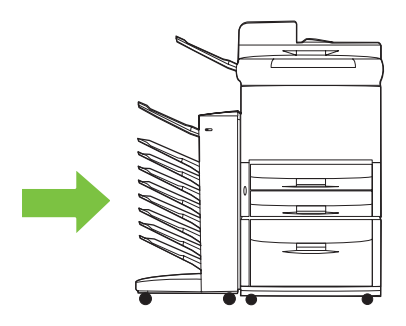

### **Hilangkan kemacetan di delivery head dan nampan hadap bawah**

**1.** Jauhkan MBM dari printer atau MFP. Untuk melakukannya, berdirilah di samping kiri MBM lalu tarik lurus perangkat ke arah Anda.

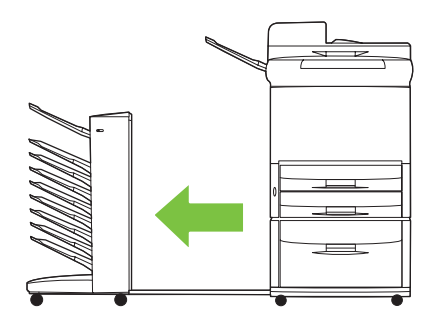

- **2.** Dengan hati-hati keluarkan media yang macet dari nampan hadap bawah dan delivery head.
	- **CATATAN:** Hewlett-Packard Company menganjurkan agar media yang macet dikeluarkan tanpa melepaskan nampan hadap bawah.
	- **PERHATIAN:** Hati-hati, jangan gerakkan delivery head ke atas atau ke bawah. Jika dilakukan, hal ini dapat menyebabkan kerusakan parah pada MBM.

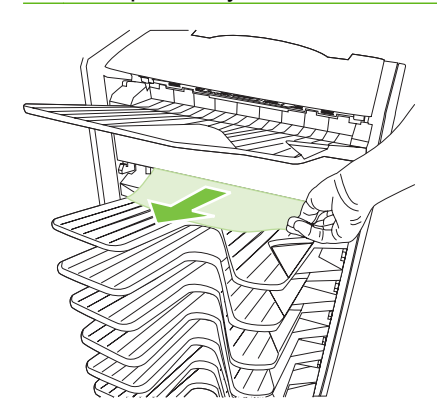

**3.** Pasangkan kembali MBM ke printer atau MFP.

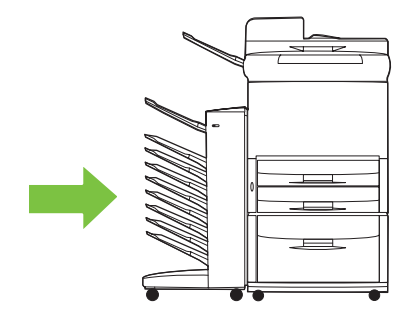

## <span id="page-38-0"></span>**4 Informasi dukungan**

## <span id="page-39-0"></span>**World Wide Web**

Berbagai solusi terhadap sebagian besar permasalahan dapat ditemukan di [www.hp.com](http://www.hp.com). Situs Web HP dilengkapi dengan FAQ [frequently asked questions / pertanyaan umum], bantuan pemecahan masalah, informasi mengenai pemeliharaan dan penggunaan serta buku petunjuk untuk berbagai produk berikut ini yang dapat digunakan dengan MBM:

- Printer HP LaserJet 9040 Series
- Printer HP LaserJet 9050 Series
- HP LaserJet 9040mfp
- HP LaserJet 9050mfp
- HP Color LaserJet 9500mfp
- HP LaserJet M9040 MFP
- HP LaserJet M9050 MFP

## <span id="page-40-0"></span>**Informasi jaminan**

Lihatlah buklet jaminan yang disertakan dengan printer Anda atau MFP untuk mendapatkan informasi tentang jaminan.

## <span id="page-42-0"></span>**A Tabel ringkasan modus Pengoperasian**

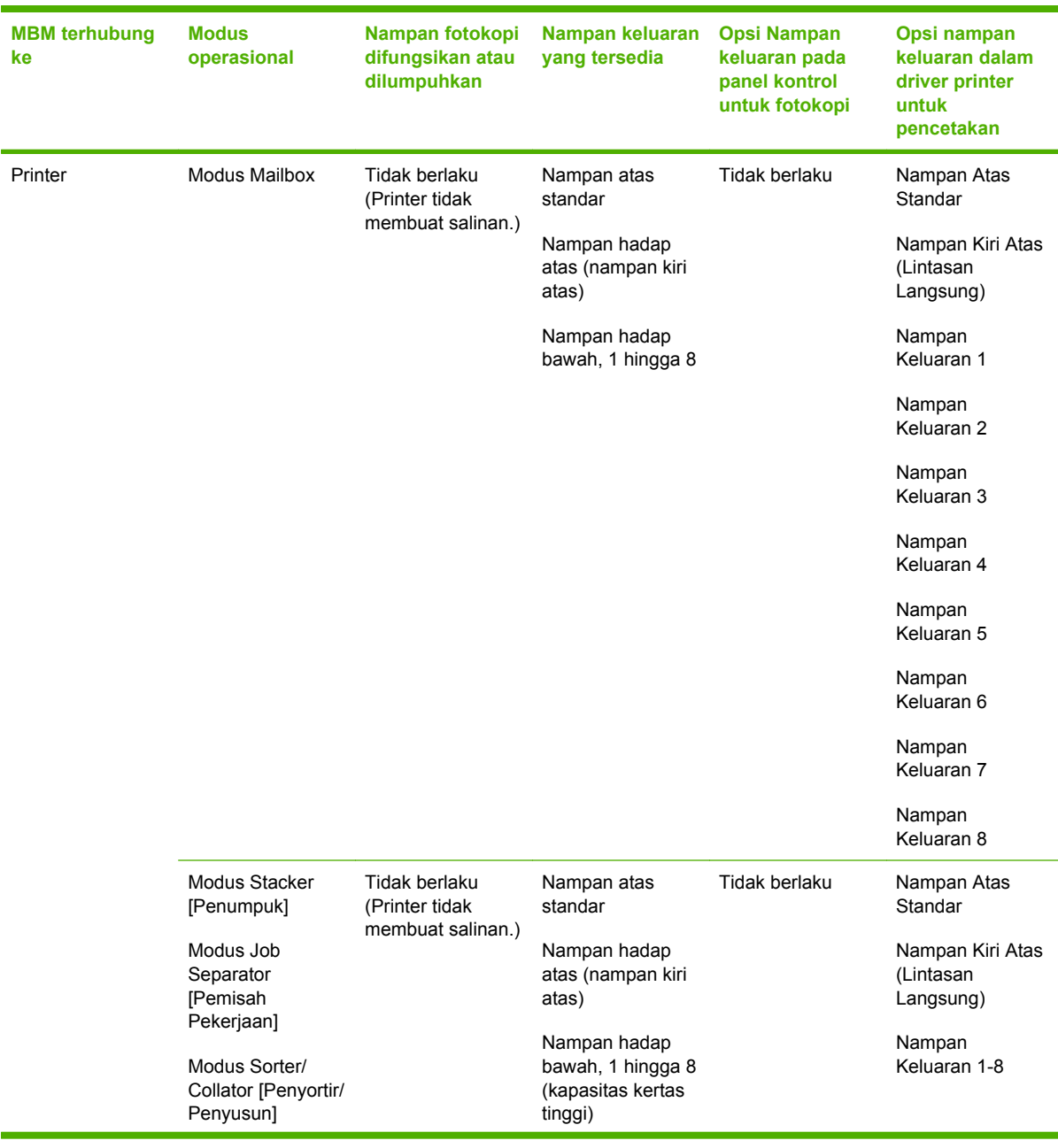

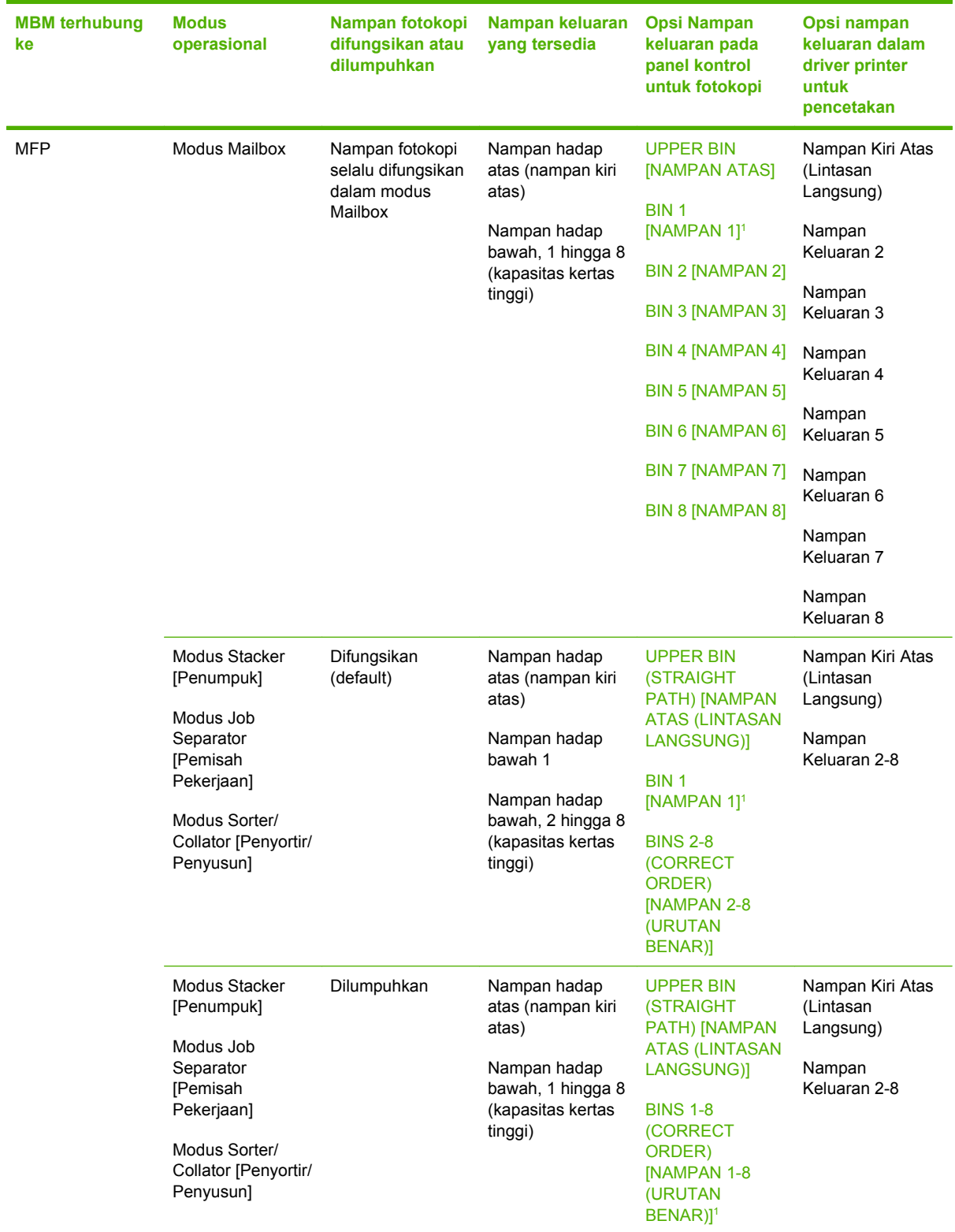

<sup>1</sup> Nampan default

## <span id="page-44-0"></span>**B Spesifikasi**

## <span id="page-45-0"></span>**Spesifikasi fisik**

Bagian berikut menguraikan spesifikasi fisik HP 8-bin Mailbox (MBM).

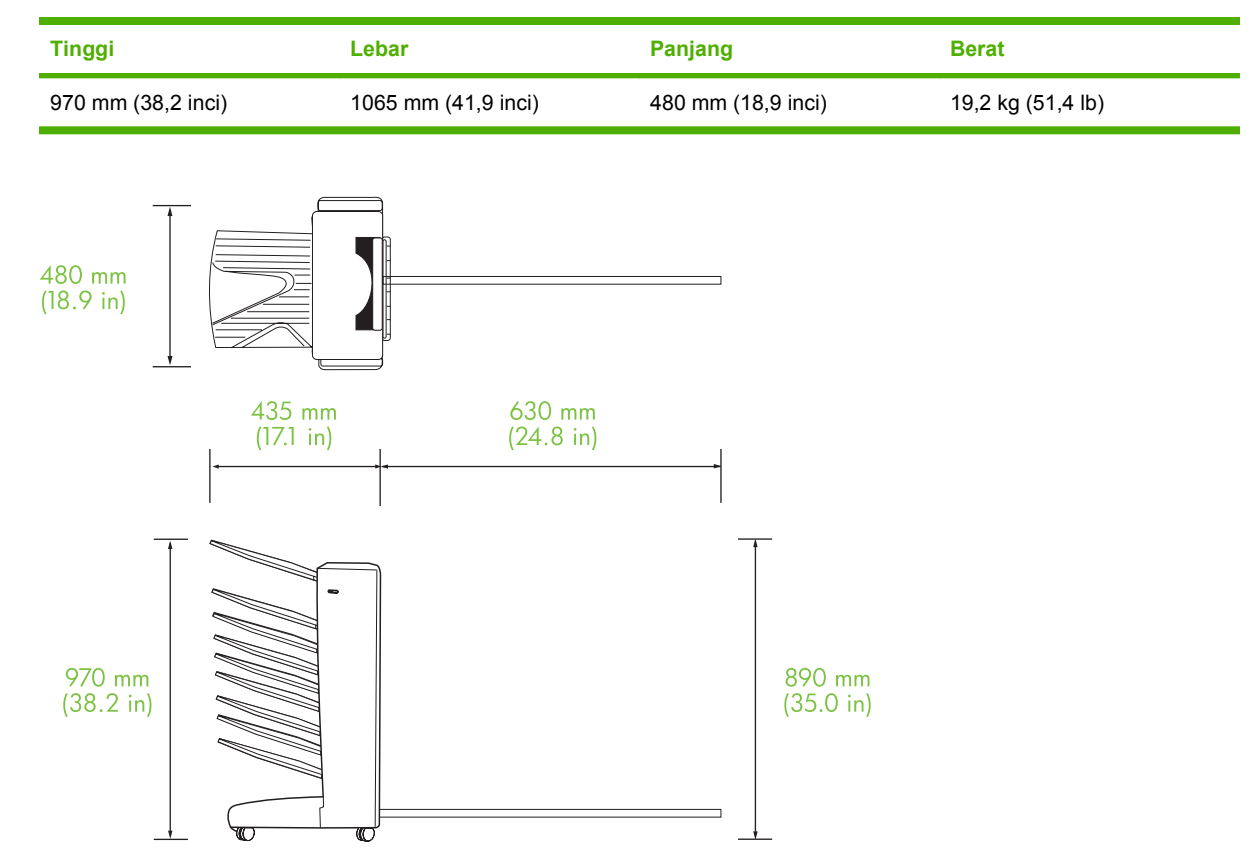

#### **Persyaratan ruang**

HP menganjurkan agar spesifikasi setup berikut ini untuk menggunakan HP 8-bin Mailbox (MBM) dengan printer atau MFP.

- **Tempatkan printer atau MFP dan MBM pada permukaan yang rata.**
- Sisakan ruang di sekeliling printer atau MFP dan MBM agar ada ventilasi.
- **Tempatkan printer atau MFP dan MBM di dalam ruangan yang berventilasi baik.**
- **Jangan paparkan printer atau MFP dan MBM secara langsung ke cahaya matahari atau bahan** kimia, termasuk larutan pembersih yang mengandung amonia.
- <span id="page-46-0"></span>● Pastikan terdapat sirkuit catu daya yang memadai di dekat printer atau MFP dan MBM. Lihat bagian [Persyaratan daya dan kapasitas sirkuit pada hal. 43](#page-48-0) dalam bab ini untuk informasi lebih lanjut.
- Pilih lokasi untuk printer atau MFP dan MBM yang memiliki tingkat suhu dan kelembaban yang stabil. Lihat bagian *Lingkungan pengoperasian dan penyimpanan pada hal. 44* dalam bab ini untuk informasi lebih lanjut.

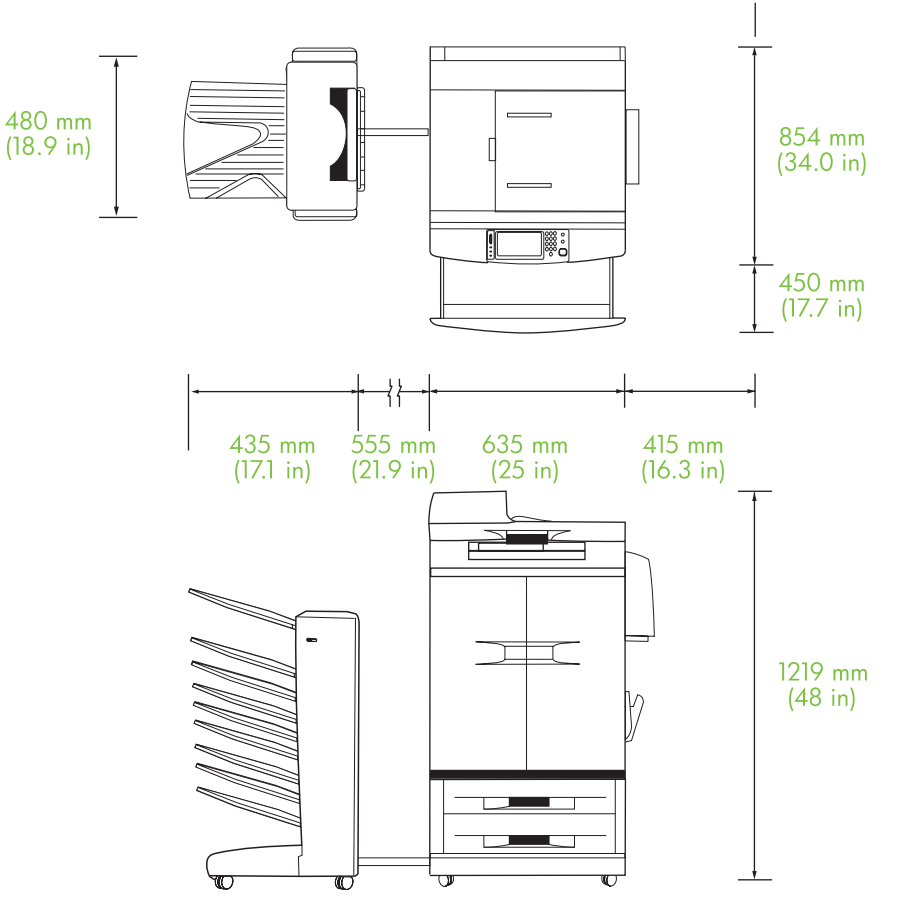

**Gambar B-1** Persyaratan ruang untuk HP 8-bin Mailbox berikut HP Color LaserJet 9500mfp

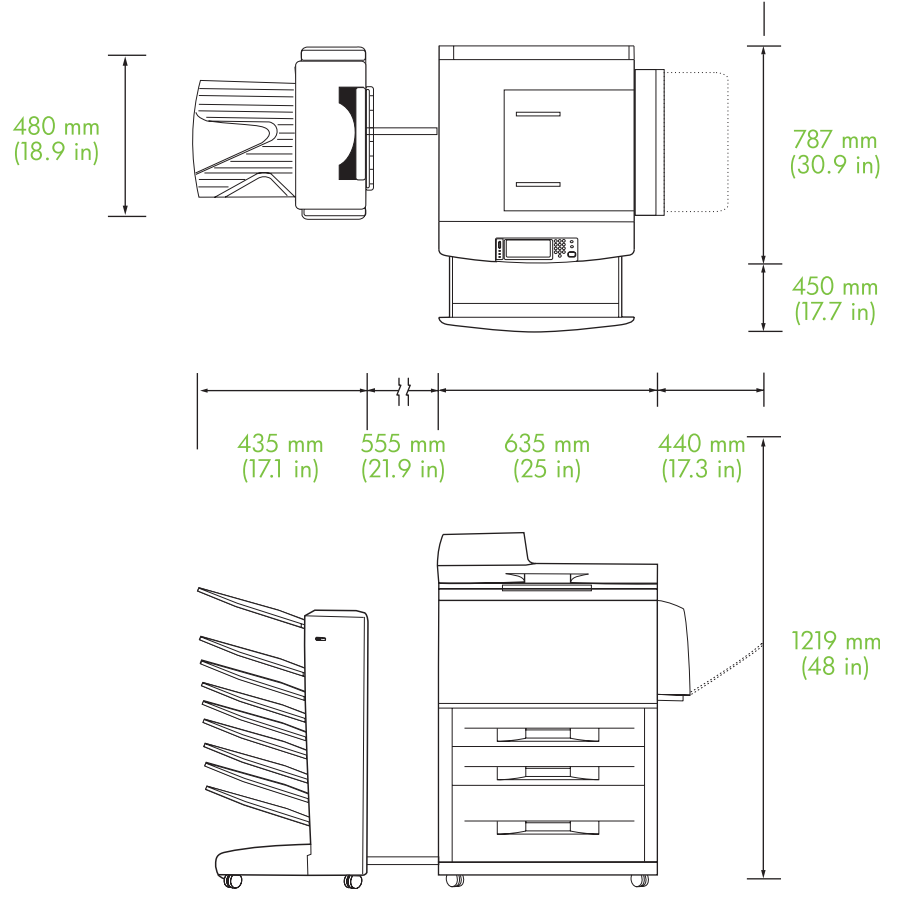

<span id="page-47-0"></span>**Gambar B-2** Persyaratan ruang untuk HP 8-bin Mailbox berikut HP Color LaserJet 9500mfp, HP LaserJet 9050mfp, HP LaserJet M9040 MFP dan HP LaserJet M9050 MFP

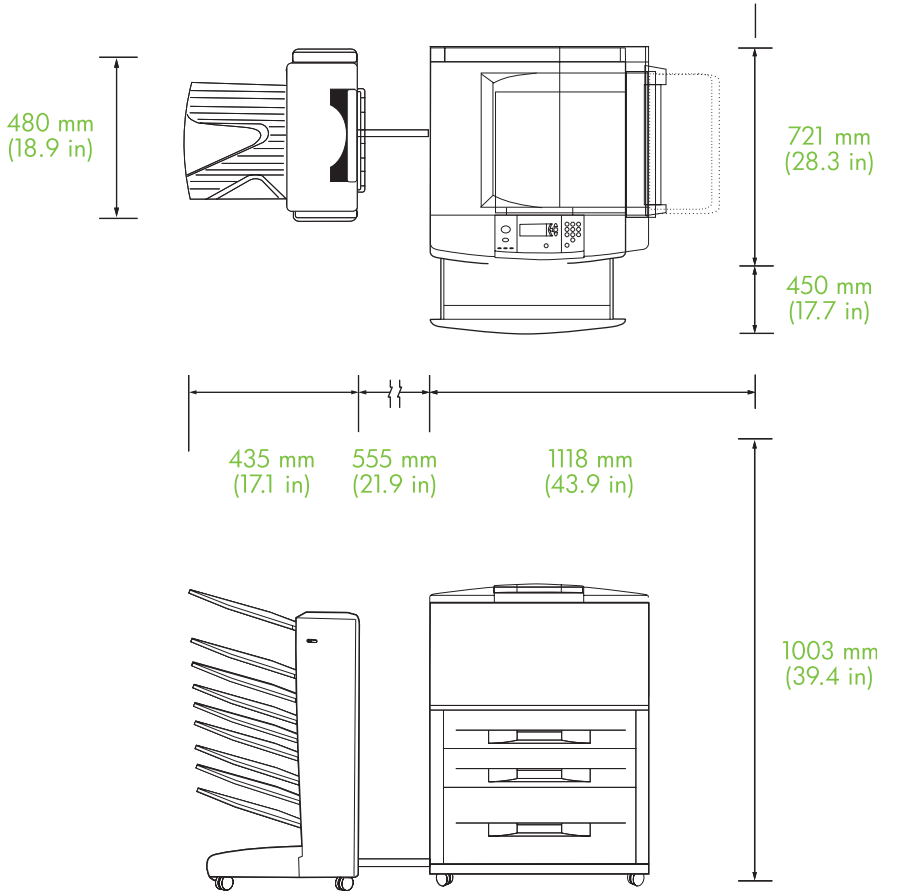

<span id="page-48-0"></span>**Gambar B-3** Persyaratan ruang untuk HP 8-bin Mailbox berikut printer HP Color LaserJet 9040/9050 Series

### **Persyaratan daya dan kapasitas sirkuit**

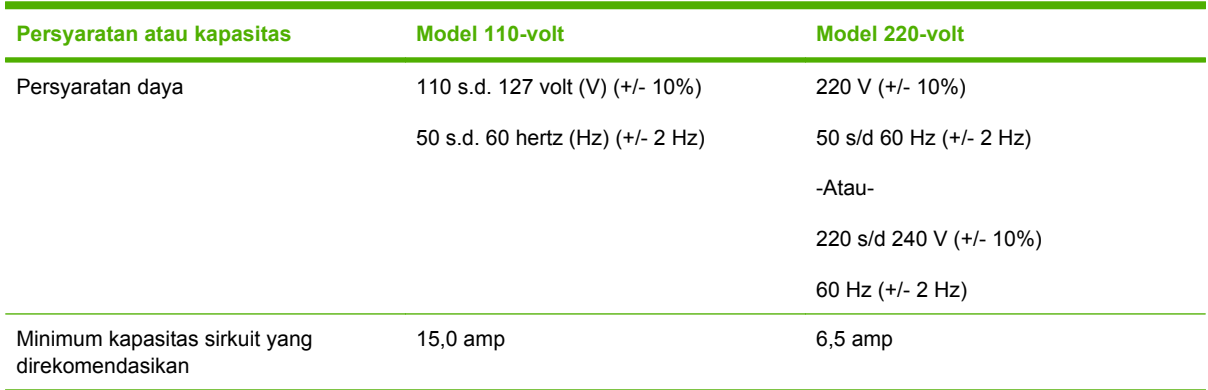

### <span id="page-49-0"></span>**Pemakaian daya**

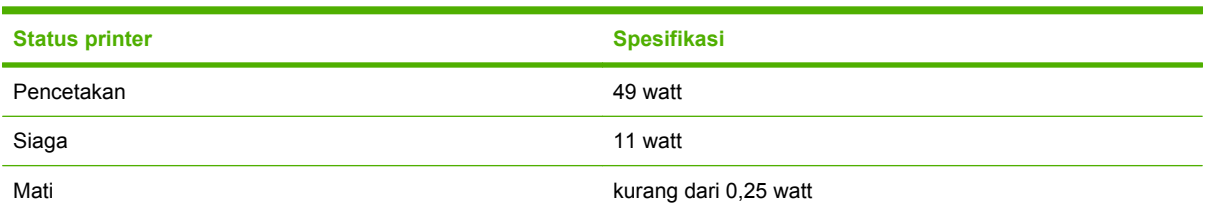

### **Lingkungan pengoperasian dan penyimpanan**

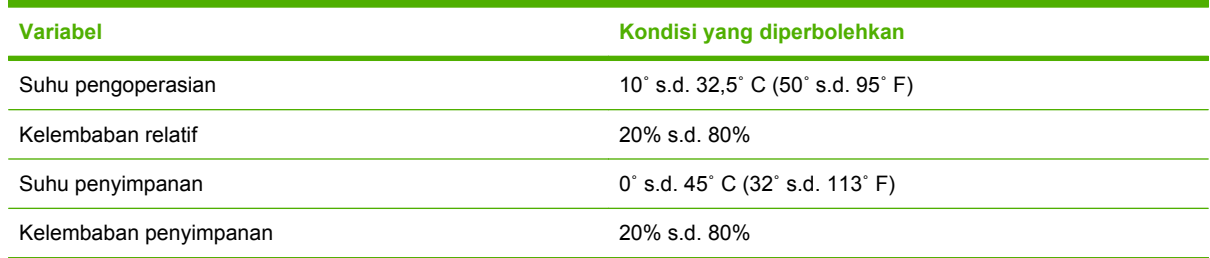

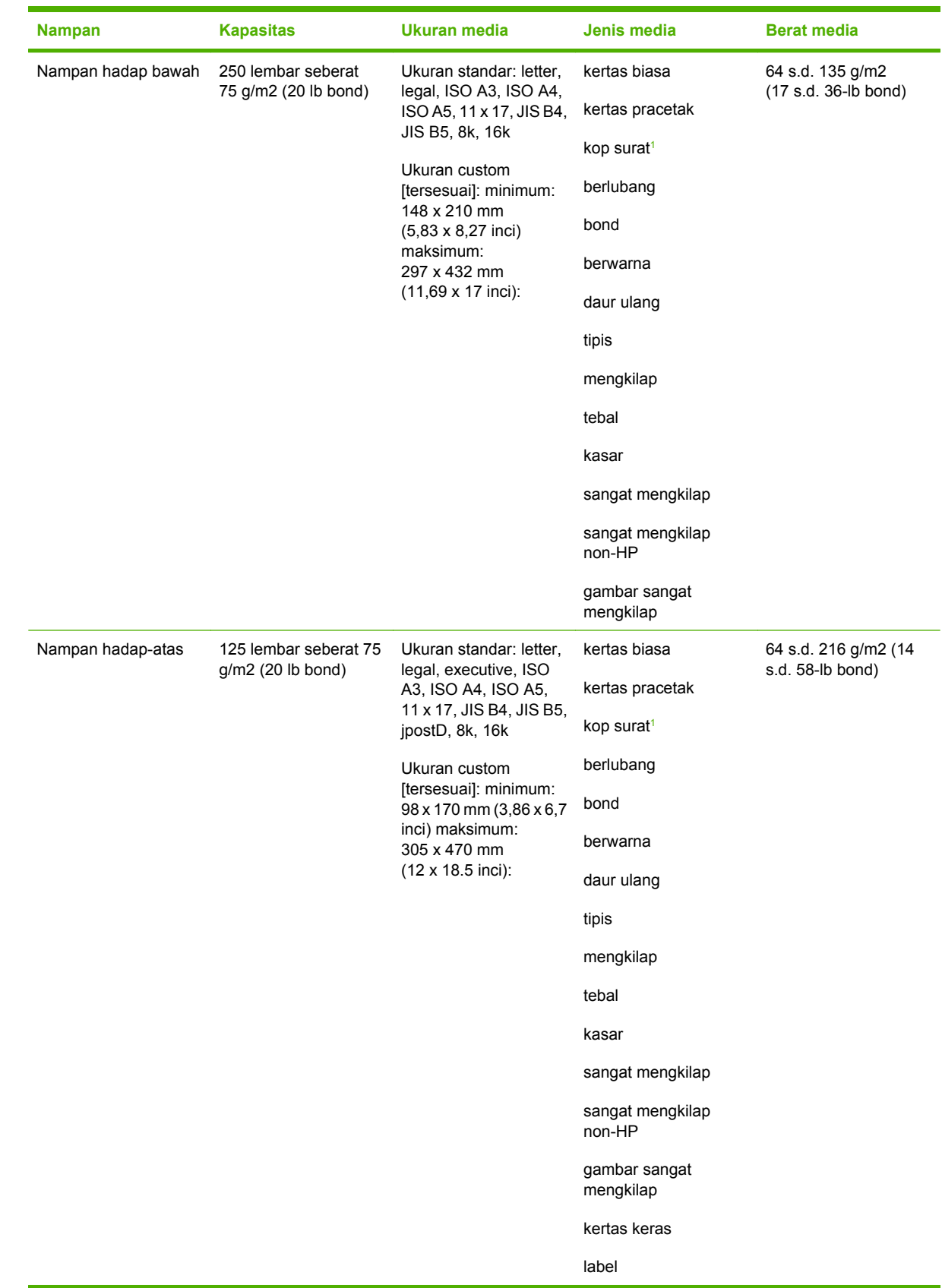

## <span id="page-50-0"></span>**Media yang didukung**

<span id="page-51-0"></span>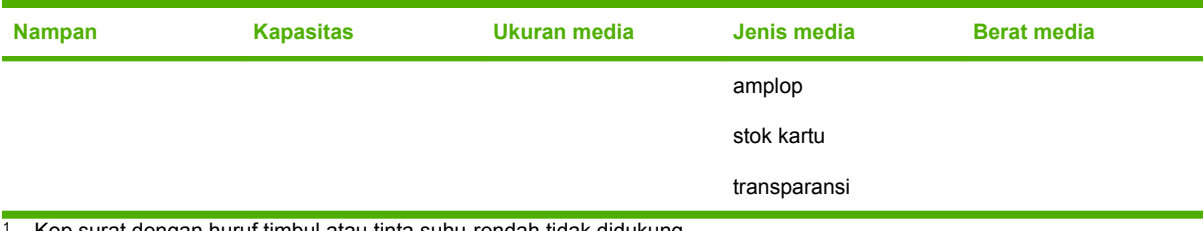

<sup>1</sup> Kop surat dengan huruf timbul atau tinta suhu-rendah tidak didukung.

# <span id="page-52-0"></span>**C Informasi Pengaturan**

## <span id="page-53-0"></span>**Deklarasi tentang Kepatuhan**

#### **Deklarasi tentang Kepatuhan**

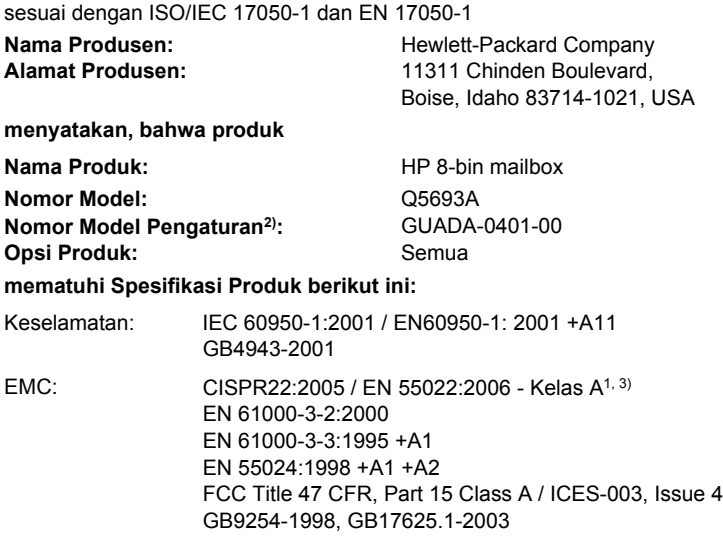

#### **Informasi Tambahan:**

Dengan ini dinyatakan, bahwa produk ini sudah memenuhi persyaratan Petunjuk EMC 2004/108/EC dan Petunjuk Voltase Rendah 2006/95/ EC, serta dilengkapi dengan penandaan CE yang sesuai.

Perangkat ini sesuai dengan Pasal 15 dari Peraturan FCC. Pengoperasiannya harus sesuai dengan dua Kondisi berikut ini: (1) perangkat ini tidak akan menyebabkan gangguan yang merugikan dan (2) perangkat ini harus menerima gangguan apa pun, termasuk gangguan yang dapat menyebabkan pengoperasian yang tidak diinginkan.

1) Produk ini diuji dalam konfigurasi biasa dengan Sistem Komputer Pribadi Hewlett-Packard.

2) Untuk tujuan pengaturan, telah ditentukan model Pengaturan pada produk ini. Nomor ini jangan dikelirukan dengan nama produk atau nomor produk.

3) Produk ini memenuhi persyaratan EN55022 & CNS13438 Kelas A yang mana berlaku ketentuan berikut ini: "Peringatan – Ini adalah produk kelas A. menyebabkan gangguan radio dan pengguna harus melakukan tindakan yang selayaknya untuk mengatasi gangguan tersebut".

#### Boise, Idaho , USA

#### **25 Januari, 2007**

#### **Hanya untuk topik pengaturan:**

Kontak di Eropa: Kantor Penjualan dan Layanan Hewlett-Packard di tempat Anda atau Hewlett-Packard GmbH, Department HQTRE / Standards Europe, Herrenberger Straße 140, D-71034 Böblingen, Germany, (FAX: +49-7031-14-3143)

Kontak di AS: Product Regulations Manager, Hewlett-Packard Company, PO Box 15, Mail Stop 160, Boise, ID 83707-0015, (Telepon: 208-396-6000)

## <span id="page-54-0"></span>**Peraturan FCC**

Peralatan ini sudah diuji dan ternyata memenuhi standar batasan untuk perangkat digital Kelas A, sesuai dengan pasal 15 Peraturan FCC. Batasan ini dirancang untuk memberikan perlindungan yang wajar terhadap gangguan yang merugikan pada instalasi pemukiman. Peralatan ini menghasilkan, menggunakan, dan dapat memancarkan energi frekuensi radio. Jika peralatan ini tidak dipasang dan digunakan sesuai dengan petunjuk, dapat menyebabkan gangguan yang merugikan pada komunikasi radio. Walaupun begitu, tidak ada jaminan bahwa gangguan tidak akan terjadi dalam instalasi tertentu. Jika peralatan ini menyebabkan gangguan yang merugikan pada penerimaan radio atau televisi, yang dapat ditentukan dengan cara mematikan/menghidupkan peralatan ini, kami sarankan agar penggunanya mencoba memperbaiki gangguan dengan salah satu atau beberapa cara berikut:

- Ubah arah atau pindahkan antena penerima.
- Tambahkan jarak antara peralatan dan alat penerima.
- Hubungkan peralatan ini ke stopkontak yang berbeda dengan stopkontak alat penerima.
- Berkonsultasilah dengan agen Anda atau teknisi radio/TV yang berpengalaman.
- **EX CATATAN:** Perubahan atau modifikasi apa pun pada printer yang tidak secara tegas disetujui oleh Hewlett-Packard dapat membatalkan wewenang pengguna untuk mengoperasikan peralatan ini .

Kabel antarmuka berpelindung harus digunakan agar memenuhi batasan-batasan Kelas A Pasal 15 peraturan FCC.

## <span id="page-55-0"></span>**Peraturan DOC Kanada**

Complies with Canadian EMC Class A requirements.

« Conforme à la classe A des normes canadiennes de compatibilité électromagnétiques. « CEM ». »

## **Pernyataan VCCI (Jepang)**

この装置は、情報処理装置等電波障害自主規制協議会(VCCI)の基準 に基づくクラスA情報技術装置です。この装置を家庭環境で使用すると電波 妨害を引き起こすことがあります。この場合には使用者が適切な対策を講ず るよう要求されることがあります。

## **Pernyataan EMI (Korea)**

A급 기기 (업무용 정보통신기기)

이 기기는 업무용으로 전자파적합등록을 한 기기이오니 판매자 또는 사용자는 이 점을 주의하시기 바라며, 만약 잘못판매 또는 구입하였을 때에는 가정용으로 교환하시기 바랍니다.

## **Pernyataan EMI (Taiwan)**

警告使用者:

這是甲類的資訊產品,在居住的環境中使用時,可能會造成射頻 干擾,在這種情況下,使用者會被要求採取某些適當的對策。

## <span id="page-56-0"></span>**Indeks**

#### **D**

daya pemecahan masalah [22](#page-27-0) dukungan pelanggan [34](#page-39-0)

#### **F**

fitur [2](#page-7-0)

#### **J**

jalur kertas keluaran terbuka [24](#page-29-0)

#### **K**

kemacetan delivery head, menghilangkan [31](#page-36-0) kemacetan di flipper, menghilangkan [30](#page-35-0) kemacetan kertas di sabuk, menghilangkan [28](#page-33-0) kertas macet di area masuk, menghilangkan [29](#page-34-0) konfigurasi modus pengoperasian [7,](#page-12-0) [9](#page-14-0) pengaturan standar [6](#page-11-0)

#### **L**

lampu menemukan [3](#page-8-0) status [4](#page-9-0) lampu berkedip [4](#page-9-0)

#### **M**

macet lokasi [26](#page-31-0) nampan hadap bawah, menghilangkan [31](#page-36-0) pemecahan masalah yang sering [23](#page-28-0) pesan panel kontrol [27](#page-32-0)

media kapasitas nampan [2](#page-7-0) spesifikasi [45](#page-50-0) media macet pemecahan masalah yang sering [23](#page-28-0) modus nampan default [6](#page-11-0) modus collator [penyusun] [8](#page-13-0) modus job separator [pemisah pekerjaan] [7](#page-12-0) modus mailbox [7](#page-12-0)

#### **N**

nampan default, menentukan [15](#page-20-0) fotokopi [14](#page-19-0), [19](#page-24-0) kapasitas [2](#page-7-0) memilih [17](#page-22-0) menemukan [3](#page-8-0) modus pengoperasian [7,](#page-12-0) [37](#page-42-0) pemilihan pemecahan masalah [22](#page-27-0) pengaturan standar [6](#page-11-0) penuh [22,](#page-27-0) [24](#page-29-0) spesifikasi media [45](#page-50-0) nampan hadap-atas macet, menghilangkan [30](#page-35-0) menemukan [3](#page-8-0) Nampan keluaran ADF [3](#page-8-0) nampan keluaran penuh modus pengoperasian [7](#page-12-0) nampan kiri atas. *Lihat* nampan hadap-atas

#### **P**

pemecahan masalah kemacetan, area masuk [29](#page-34-0) perangkat tidak dikenali [22](#page-27-0)

pengaturan driver modus pengoperasian [10](#page-15-0) perangkat yang didukung [1](#page-6-0) Peraturan DOC Kanada [50](#page-55-0) Peraturan FCC [49](#page-54-0) Pernyataan EMI Korea [50](#page-55-0) Pernyataan EMI Taiwan [50](#page-55-0) Pernyataan VCCI Jepang [50](#page-55-0) persyaratan ruang HP Color LaserJet 9500mfp [41](#page-46-0) HP LaserJet 9040mfp/ 9050mfp [42](#page-47-0) Printer HPLaserJet 9050 series [43](#page-48-0) pesan panel kontrol kertas macet [27](#page-32-0) umum [24](#page-29-0)

#### **S**

spesifikasi fisik [40](#page-45-0) spesifikasi lingkungan [44](#page-49-0) spesifikasi lingkungan pengoperasian [40](#page-45-0) spesifikasi listrik [44](#page-49-0) spesifikasi penyimpanan [44](#page-49-0)

invent

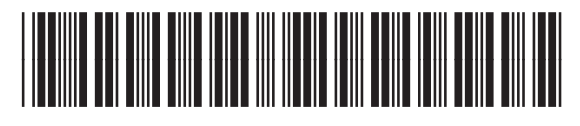

Q5693-90906